### บทที่ 4

#### การทดสอบโปรแกรม

### การเริ่มตนโปรแกรม

1. เริ่มเขาสู่ระบบวินโควสโดยพิมพ<sup>์</sup>กำว่า win และกดแป<sup>้</sup>น ENTER

2. การใช<sup>้</sup>งานสามารถเลือกใช<sup>้</sup>งานได<sup>้</sup>ใน 2 ลักษณะดังต<sup>่</sup>อไปนี้

2.1 การเลือกใช*้*งานโดยไม<sup>่</sup>มีการสร*้างเ*ป็นรายก<mark>ารโป</mark>รแกรมใหม<sup>่</sup> โดยการเลือกคำสั่ง จากรายการเลือก File ที่อยู่ใน Program Manager ของวินโควส<sup>์</sup> แล<sup>้</sup>วพิมพ<sup>์</sup>คำสั่ง Run WINAPP.EXE และกดแป<sup>้</sup>น ENTER ซึ่งจะเป็นการเข้าสู่การทำงานของโปรแกรม ที่จอภาพจะ ปรากฎภาพดังรูปที่ 4.1 ซึ่งจะแสดงรายการเลือกหลัก (Main Menu) ที่มีให*้*เลือกใช<sup>้</sup>

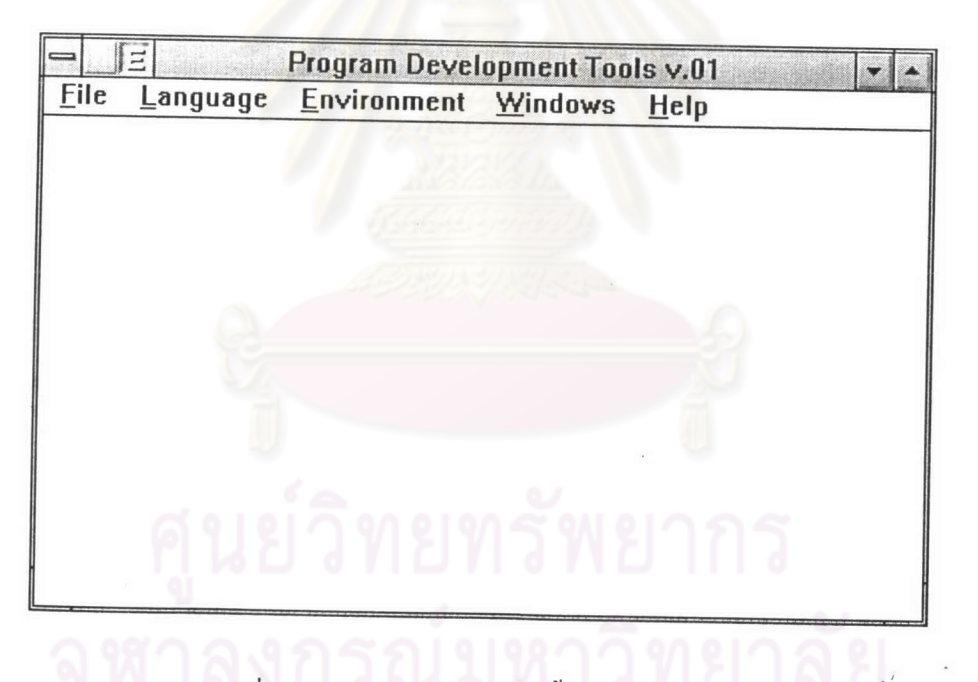

รูปที่ 4.1 แสดงการทำงานเริ่มต<sup>้</sup>นของโปรแกรม

2.2 การเรียกใช<sup>้</sup>งานโดยการติดตั้งเป็นรายการโปรแกรม เพื่อใช*้*ในการเรียกใช*้*งานในครั้ง ค่อไป ซึ่งมีขั้นตอนดังนี้

2.2.1 เลือกคำสั่ง New จาก File ระบบวินโควสจะแสคง กลองสนทนา (Dialog Box) ของ New Program Object ดังรูปที่ 4.2

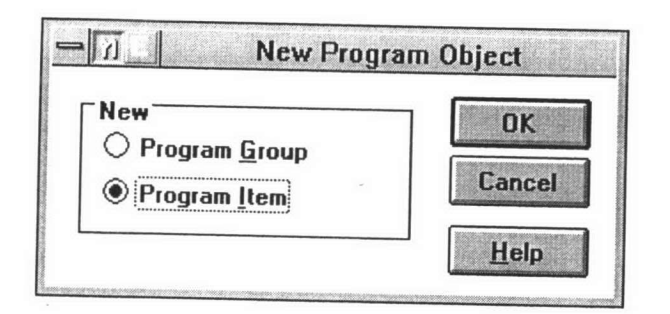

รูปที่ 4.2 แสดง New Program Object

2.2.2 เลือกรายการ Program Item แล้วกดเมาส์ที่ปุ่ม OK หรือกดแป<sup>้</sup>น ENTER ระบบวินโควสงะแสดง Program Item Properties เพื่อให<sup>้</sup>กรอกรายละเอียดการติดตั้งโปรแกรม ดัง รูปที่ 4.3

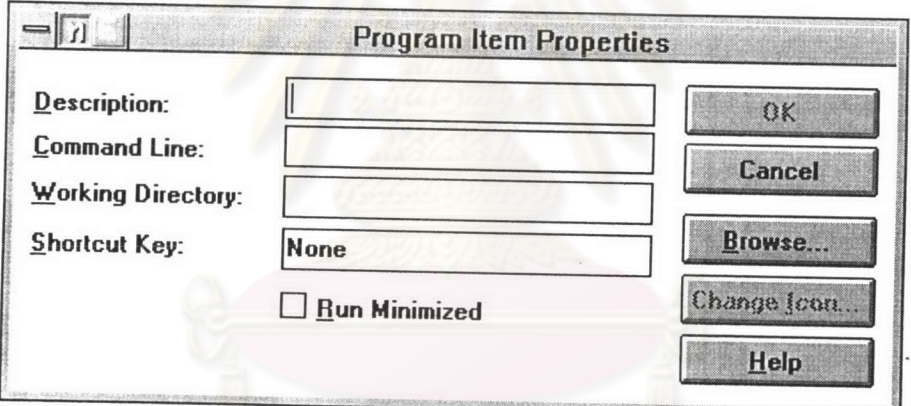

รูปที่ 4.3 แสดง Program Item Properties

2.2.3 ป<sup>้</sup>อนข<sup>้</sup>อมูลคุณสมบัติของโปรแกรมดังนี้ ให<sup>้</sup> Description มีค<sup>ำ</sup>เป็น "Program Development Tools" Command Line มีคาเป็น "C:\WINAPP.EXE" Working Directory มีคา เป็น "CA" และ Shotcut key มีค<sup>่</sup>าเป็น "None" ดังรูปที่ 4.4

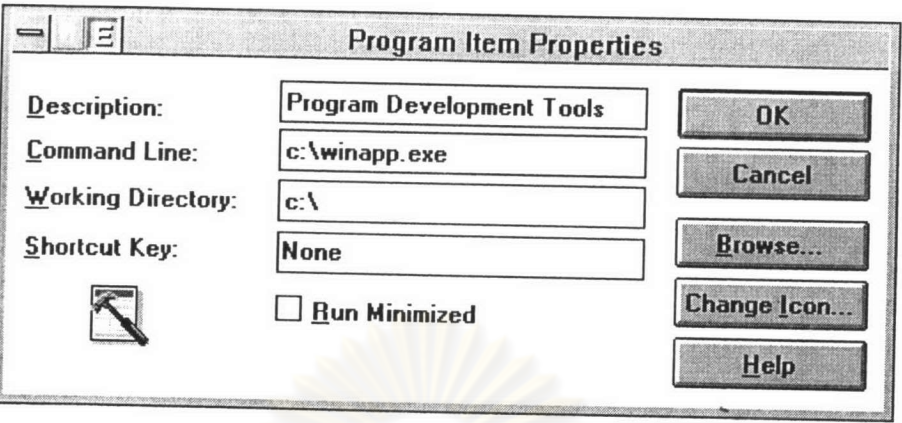

รูปที่ 4.4 แสดงการกำหนดรายละเอียดของ Program Item Properties

3. เมื่อเข<sup>้</sup>าสู่การทำงานของโปรแกรม<mark>แล้ว ผู้ใช<sup>้</sup>สามารถเลือกรายการเลือกหลักต<sup>่</sup>างๆ ที่</mark> ปรากฎ โดยใช<sup>้</sup>เมาสเลื่อนไปที่รายการที่ต้องการ แล<sup>้</sup>วกดปุ่มซายบนเมาส<sup>์</sup> จะปรากฎเป็นชุดของ รายการเลือกตอลงมา ให<sup>้</sup>เลื่อนเมาส<sup>์</sup>ไปยังรายการที่ต้องการแล*้ว*ปล่อยปุ่มที่กดไว<sup>้</sup> หรือจะใช*้*วิธีกด แป<sup>้</sup>น Alt พร<sup>้</sup>อมกับตัวอักษรชื่อรายการเลือกที่ถูกขีดเส*้*นใต<sup>้</sup> จะปรากฎชุดของรายการเลือกต<sup>่</sup>อลงมา จากนั้นใช<sup>้</sup>แป<sup>้</sup>นลูกศรในการเลื่อนแถบไปยังรายการที่ต้องการแล<sup>้</sup>วกดแป<sup>้</sup>น ENTER โดยจะมีขอ สังเกตว่า ถ้ารายการเลือกใดสามารถใช<sup>้</sup>ได<sup>้</sup>ในขั้นตอนนั้น จะเป็นรายการเลือกที่เป็นอักษรสีดำ ถ้า ไม<sup>่</sup>สามารถใช<sup>้</sup>ได<sup>้</sup>ในขั้นตอนนั้นจะเป็นอักษรสีเทา แต่ถ้าผู้ใช*้*ต้องการยกเลิกรายการเลือกปัจจุบัน โดยไม่ต้องการเลือกรายการใด ๆ เลย ก็ทำได<sup>้</sup>โดยการเลื่อนเมาส<sup>์</sup>ไปที่ตำแหน**่งใด ๆ ในจอภาพ** แล้วกดปุ่มซ<sup>้</sup>ายบนเมาส<sup>์</sup> หรือถ<sup>้</sup>าต้องการเลือกรายการอื่นที่อยู่ในรายการเลือกหลักอื่น ให้เลื่อน เมาส<sup>์</sup>ไปที่รายการเลือกหลักที่ต<sup>้</sup>องการนั้น แล*้*วกดปุ่มซ<sup>้</sup>ายบนเมาสเช่นเดียวกัน

4. ถ<sup>้</sup>าผู้ใช้ต้องการเลิกการทำงาน และออกจากโปรแกรม สามารถทำได**้**โดยเลือกรายการ Exit จากรายการเลือกหลัก File หรือกด Alt-F4 การทำงานของโปรแกรมจะกลับเข้าสู่การทำงาน ตามปกติของระบบวินโควส

#### รายการเลือก (Menu)

เมื่อเริ่มเขาสู่การทำงานของโปรแกรม จะปรากฎรายการเลือกหลักให*้*เลือกใช*้* โดยการ ใชงานสามารถทำไดดังนี้

1. ทำการเลือกรายการเลือกยอย โดยการเลื่อนเมาส ไปที่รายการหลักที่ต้องการ แล้วกดปุ่ม ช้ายบนเมาส<sup>์</sup> หรือกด Alt พร<sup>้</sup>อมกับตัวอักษรที่ถูกขีดเส*้*นใต*้*ของชื่อรายการเลือกหลักนั้น ก็จะ ปรากฏรายการเลือกข่อย ๆ ขึ้นมา

2. เลื่อนเมาส<sup>์</sup>ไปที่รายการเลือกที่ต<sup>้</sup>องการ แล*้*วกดปุ่มซ<sup>้</sup>ายบนเมาส<sup>์</sup> หรือ กด Alt พร<sup>้</sup>อมชื่อตัว อักษรที่ถูกขีดเส*้*นใต<sup>้</sup> โปรแกรมก็จะทำงานตามที่กำหนดไว<sup>้</sup> ถารายการเลือกใดเป็นตัวหนังสือสีเทา แสดงวารายการนั้นไม่อนุญาตให้ใช้ในขั้นตอนนั้น ผู้ใช้ไม่สามารถจะใช้งานรายการเลือกนั้น ๆ ๆด้

สำหรับรายการเลือกต่าง ๆ ของโปรแกรม แบ่งออกเป็น 2 ส่วนใหญ่ดังนี้คือ กลุ่มของรายการเมื่อยังไม**่มีการเปิดแพ่มข**้อมูล จะประกอบด*้ว*ยรายการ 6 รายการคือ

1. รายการแฟ<sup>้</sup>มข*้*อมูล (File)

2. รายการแก<sup>้ไ</sup>ข (Edit)

3. รายการเลือกภาษาที่ใช*้*งาน (Language)

4. รายการกำหนดสภาวะแวดล้อมให้กับโปรแกรม (Environment)

5. รายการสำหรับการจัดการกับวินโดวส (Windows)

6. รายการช่วยเหลือ (Help)

กอุ่มของรายการหลังการเปิดแฟมขอมูล จะประกอบด้วยรายการ 4 รายการคือ

1. รายการแพ่มข้อมูล (File)

2. รายการแก<sup>้ไ</sup>ข (Edit)

3. รายการสำหรับการจัดการกับวินโดวส (Windows)

4. รายการช่วยเหลือ (Help)

### การเปิด-ปิดแฟมขอมล

โปรแกรมสามารถทำการเปิดแพ่มได<sup>้</sup>หลายแพ่มพร*้*อมกันโดยไม<sup>่</sup>จำกัด โดยจำนวนแฟงเ ข้อมูลที่สามารถเปิดได้จะขึ้นอยู่กับหน<sup>่</sup>วยความจำหลักที่เหลือว<sup>่</sup>างอยู่ในระบบ เมื่อทำการเปิดแฟ<sup>้</sup>ม ข้อมูลหลายๆ แพ้มข้อมูล การบรรณาธิกรจะกระทำได้แต่เฉพาะแพ้มข้อมูลที่เป็นวินโดว์ปัจจุบัน เท่านั้น ซึ่งระบบวินโควสจะมีแถบชื่อเป็นสีเข<sup>้</sup>ม ในขณะที่แฟ**มข**้อมูลอื่นจะมีแถบชื่อเป็นสีที่จาง กว่า คังรูปที่ 4.5 ซึ่งการเลือกแฟมข<sup>้</sup>อมูลใคขึ้นมาเป็นวินโคว*์*ปัจจุบันนั้น เพียงแต<sup>่</sup>เลื่อนเมาส<sup>์</sup>ไปที่ แถบชื่อของแฟ้มนั้นแล้วกดปุ่มซายบนเมาส<sup>์</sup> ก็จะทำให*้*แฟ้มข้อมูลนั้นเป็นวินโคว**์ปัจจุบัน ซึ่งพร**้อม จะทำงานทันที

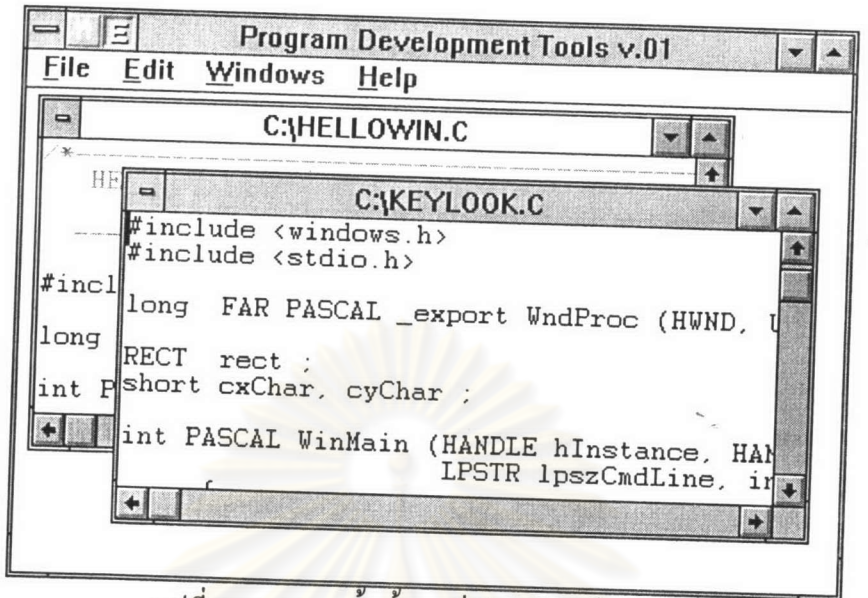

รูปที่ 4.5 แสดงแพ่มขอมูลที่เป็นวินโดวป์ังจุบัน

## รายการแฟมขอมูล (File)

เมื่อเลือกรายการเลือก File ในราย<mark>การเลือกหลักแล<sup>้</sup>ว จะ</mark>ปรากฎรายการเลือกย<sup>่</sup>อยในราย การแพ่้มข้อมูล คังนี้

1. การสร้างแพ้มข้อมูล (New)

2. การเปิดแพ่้มข้อมูล (Open)

3. การปีดแพ่มขอมูล (Close)

4. การบันทึกแฟ<sup>ั</sup>มข<sup>้</sup>อมูล (Save)

5. การบันทึกแฟมข<sup>้</sup>อมูลเป็นชื่ออื่น (Save as)

6. การแปลโปรแกรม (Compile)

7. การสั่งพิมพ<sup>์</sup>แฟ<sup>้</sup>มข<sup>้</sup>อมูล (Print)

8. การปิดแพ่้มข<sup>้</sup>อมูลทั้งหมด (Close All)

9. การหยุดการทำงานของโปรแกรม (Exit)

สำหรับรายการปิดแฟมขอมูล การบันทึกแฟมขอมูล การบันทึกแฟมขอมูลเป็นชื่ออื่น การ แปลโปรแกรม การสั่งพิมพ์แฟมข้อมูล และการปิดแฟมข้อมูลทั้งหมด จะปรากฎขึ้นก็ต่อเมื่อ มีการสราง หรือเปิดแพ่มขอมูลแล้วเท่านั้น

## การสร้างแฟ้มขอมูล (New)

ซึ่งเป็นรายการเลือกขอยในรายการเลือกหลัก File ทำได<sup>้</sup>โดยการเลือกรายการ New คังรูปที่ 4.6

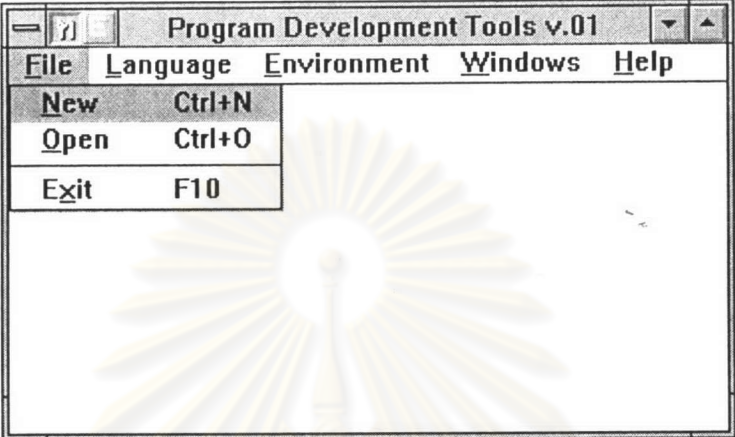

<u>รูปที่ 4.6 แสดงรายการเลือกการสรางแพ่</u>มขอมูล

จากนั้นโปรแกรมบรรณาธิการจ<mark>ะสร้าง</mark>วินโดวใหม<sup>่</sup>สำหรับแฟมข<sup>้</sup>อมูลใหม่ขึ้นโดยให<sup>้</sup>ชื่อ แฟมขอมูลเป็น "Untitled" ดังรูปที่ 4.7

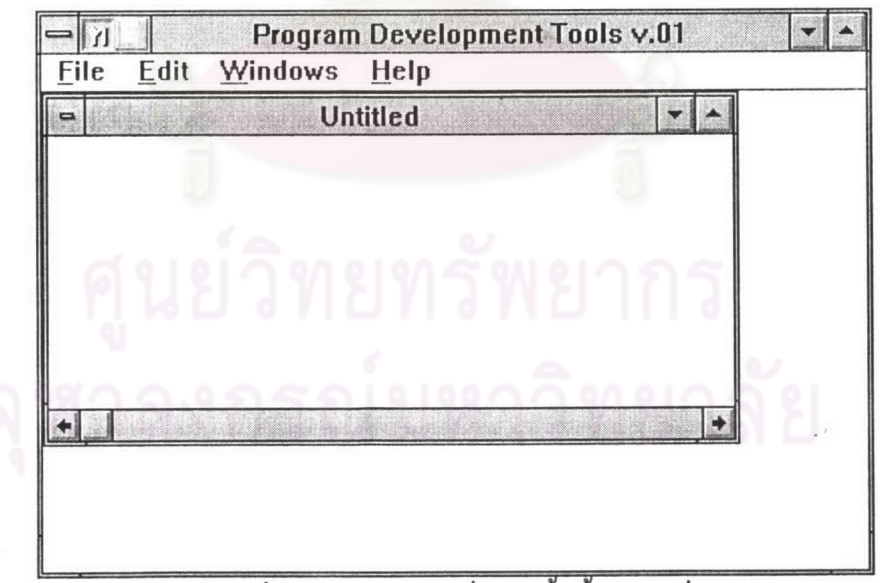

รูปที่ 4.7 แสดงวินโคว<sup>์</sup>ของแพ่่มขอมูลใหม

การเปิดแฟ<sup>ั</sup>มข<sup>้</sup>อมูล (Open)

ซึ่งเป็นรายการเลือกขอยในรายการเลือกหลัก File ทำได<sup>้</sup>โดยการเลือกรายการ Open คังรูปที่ 4.8

|             |            | Program Development Tools v.01 |         |
|-------------|------------|--------------------------------|---------|
| <b>Eile</b> |            | Language Environment Windows   | $He$ lp |
| New         | $Ctrl + N$ |                                |         |
| Open        | $Ctrl + 0$ |                                |         |
| Exit        | F10        |                                |         |
|             |            |                                |         |
|             |            |                                |         |
|             |            |                                |         |
|             |            |                                |         |
|             |            |                                |         |
|             |            |                                |         |

รูปที่ 4.8 แสคงรายการเปิดแพ่มขอมูล

จากนั้นจะปรากฎกลองสนทนาการเปิดแพ่มข้อมูล เพื่อรอรับพารามิเตอร์ตาง ๆ ที่จะใช<sup>้</sup>ใน การเปิดแพ่มขอมูล ดังรูปที่ 4.9

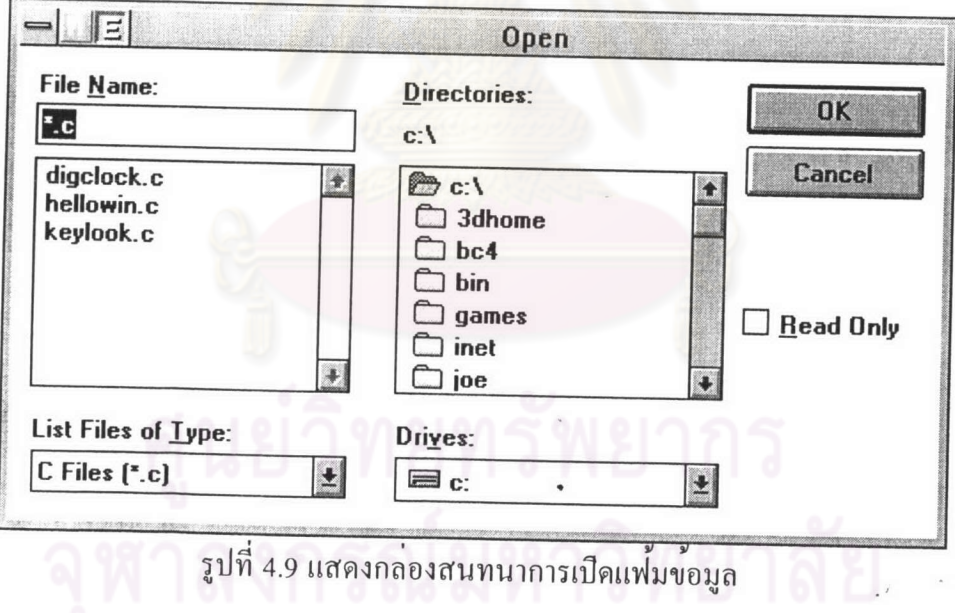

สำหรับการเปิดแพ้มข้อมูลสามารถทำการเปิดแพ้มข้อมูลนั้น ๆ ได<sup>้</sup> 3 วิธี ดังนี้ 1. เลื่อนเมาส<sup>์</sup>ไปที่ชื่อแฟ<sup>้</sup>มนั้น แล<sup>้</sup>วกคปุ<sup>่</sup>มซ<sup>้</sup>ายบนเมาส<sup>์</sup> 1 ครั้ง แล้วเลื่อนเมาส<sup>์</sup>ไปเลือกปุ่ม  $'OK'$ 

2. เลื่อนเมาส ไปที่ชื่อแพ่มนั้น แล<sup>้</sup>วกดปุ่มซ<sup>้</sup>ายบนเมาส<sup>์</sup> 2 ครั้งซ้อน หรือ

3. พิมพ์ชื่อแพ่มข้อมูลที่ต้องการเปิดบนกรอบชื่อแพ่มที่ต้องการเปิด หรือ

# การปิดแฟมขอมูล (Close & Close All)

ทำได<sup>้</sup>โดยการเลือกรายการ Close หรือ Close All ซึ่งเป็นรายการเลือกย่อยในรายการ เลือกหลัก File สำหรับการปิดแฟ<sup>้</sup>มข<sup>้</sup>อมูลนั้น โปรแกรมสามารถทำการปิดแฟ**มข**้อมูลได**้**ใน 2 ลักษณะคือ

1. การปิดแพ**่มขอมูลที่เป็นวินโดว**์ป**ัจจุบัน ทำได**้โดยการใช<sup>้</sup>รายการเลือก Close ซึ่งเป็น รายการเลือกขอยในรายการเลือกหลัก File ดังรูปที่ 4.10 ซึ่งเป็นการปิดแฟ**มข**้อมูลที่เป็นวินโดว*์* ปัจจุบันเทานั้น การปิดแฟมข<sup>้</sup>อมูลในลักษณะนี้อาจกระทำได<sup>้</sup>โดยวิธีอื่นๆ เช่น เลื่อนเมาส<sup>์</sup>ไปที่กล<sup>่</sup>อง ควบคุมรายการเลือก (Control Menu Box) แล้วกดปุ่มซายบนเมาส 2 ครั้งซอน หรือ ทำการปิด แฟมข้อมูลโคยกคปุ่ม F3 ก็ได<sup>้</sup>

| <b>File</b><br>Edit            | Windows                        | Program Development Tools v.01<br>Help              |
|--------------------------------|--------------------------------|-----------------------------------------------------|
| New<br>$Q$ pen<br><b>Close</b> | $Ctrl + N$<br>$Ctrl + 0$<br>EB | C:\ABOUT.C<br>indows.h><br>refrm.h"                 |
| Save<br>Save as                | $Ctrl + S$<br>$Ctrl+A$         | hInst;<br>cwCenter(HWND, int);                      |
| Compile                        | $Ctrl + R$                     | SCAL ABOUTDLGMsgProc(HWN                            |
| Print                          | $Ctrl + P$                     | SCAL PREABOUTDLGMsgProc<br>SCAL TimerProc(HWND, WOR |
| <b>Close All</b><br>Exit       | F4<br>F <sub>10</sub>          | SCAL ABOUTDLGMsgProc(HWM                            |

้รูปที่ 4.10 แสดงรายการปิดแพ่มขอมูลที่เป็นวินโควป์จจุบัน

2. การปิดแฟมขอมูลทุกแฟมที่ถูกเปิดขึ้นใช<sup>้</sup>งาน ทำได<sup>้</sup>โดยการใช*้*รายการเลือก Close All ซึ่งเป็นรายการเลือกย<sup>่</sup>อยในรายการเลือกหลัก File ดังรูปที่ 4.11 โปรแกรมจะทำการปีดแพ่มขอมูล ทุกแฟมโดยไม่จำเป็นว่าแฟมข้อมูลเหลานั้นจะต้องเป็นวินโคว*์*ปัจจุบัน สำหรับปุ่ม F4 จะแทน คำสั่ง Close All ได้เช่นกัน

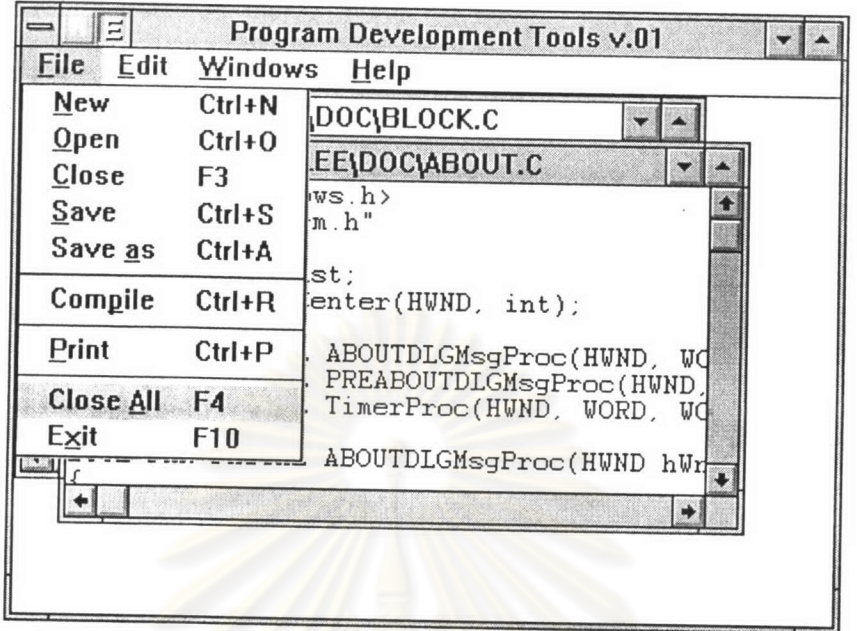

รูปที่ 4.11 แสดงรายการปิดแฟ<sup>้</sup>มข*้*อมูลทั้งหมดที่เปิดใช*้*งานอยู<sup>่</sup>

ในการปิดแพ้มขอมูลทุกครั้ง ไม่ว่าจะเป็นวิธีหนึ่งวิธีใดก็ตาม หากมีการแก<sup>้</sup>ไขข<sup>้</sup>อมูลภายใน แฟ้มข<sup>้</sup>อมูลเหล<sup>่</sup>านั้น โปรแกรมจะแสดงข<sup>้</sup>อความเพื่อให<sup>้</sup>ทำการบันทึกข<sup>้</sup>อมูลทุกครั้ง ดังรูปที่ 4.12

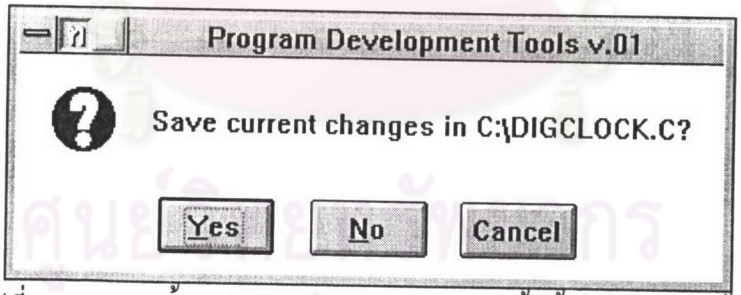

รูปที่ 4.12 แสดงขอความยืนยันสำหรับการปิดแฟมขอมูลที่มีการแก<sup>้</sup>ไข

## การบันทึกแฟมขอมูล (Save & Save As)

ทำได<sup>้</sup>โดยการเลือกรายการ Save หรือ Save As ซึ่งเป็นรายการเลือกย<sup>่</sup>อยในรายการ เลือกหลัก File โปรแกรมสามารถทำบันทึกแฟมข้อมูลได<sup>้</sup>ใน 2 ลักษณะคือ

1. การบันทึกแฟมขอมูลโดยใช้ชื่อเดิม ทำได<sup>้</sup>โดยการใช<sup>้</sup>รายการเลือก Save ซึ่งเป็นรายการ เลือกขอยในรายการเลือกหลัก File ดังรูปที่ 4.13

| $\Xi$                           |                                              | Program Development Tools v.01                                    |
|---------------------------------|----------------------------------------------|-------------------------------------------------------------------|
| <b>File</b><br>Edit             | Windows                                      | Help                                                              |
| New<br>$Q$ pen<br>Close<br>Save | $Ctrl + N$<br>$Ctrl + 0$<br>F3<br>$Ctrl + S$ | <b><i>\SALEE\DOC\ABOUT.C</i></b><br>indows.h><br>refrm.h"         |
| Save as                         | $Ctrl+A$                                     | hInst;<br>cwCenter(HWND, int);                                    |
| Compile                         | $Ctrl+R$                                     | SCAL ABOUTDLGMsgProc(HWND, WQ                                     |
| Print                           | $Ctrl + P$                                   | SCAL<br>PREABOUTDLGMsgProc(HWND,<br>SCAL TimerProc(HWND, WORD, WO |
| <b>Close All</b><br>Exit        | F4<br>F10                                    | SCAL ABOUTDLGMsgProc(HWND hWn                                     |
|                                 |                                              |                                                                   |

รูปที่ 4.13 แสดงรายการเลือกสำหรับบันทึกแฟมขอมูลเป็นชื่อเดิม

โปรแกรมจะทำการบันทึกข้อมูลให<sup>้</sup>โดยไม<sup>่</sup>มีการรอรับชื่อแฟ<sup>้</sup>มข้อมูล แต่ถ<sup>้</sup>าในกรณีที่แฟ**้**ม ข้อมูลนั้นเกิดจากการสร<sup>้</sup>างแพ**้มข้อมูลใหม**่ โปรแกรมจะปรากฎกลองสนทนาสำหรับการบันทึก » แฟมข้อมูลชื่ออื่น เพื่อรอรับชื่อแฟมข้อมูลที่ต้องการ ดังรูปที่ 4.14

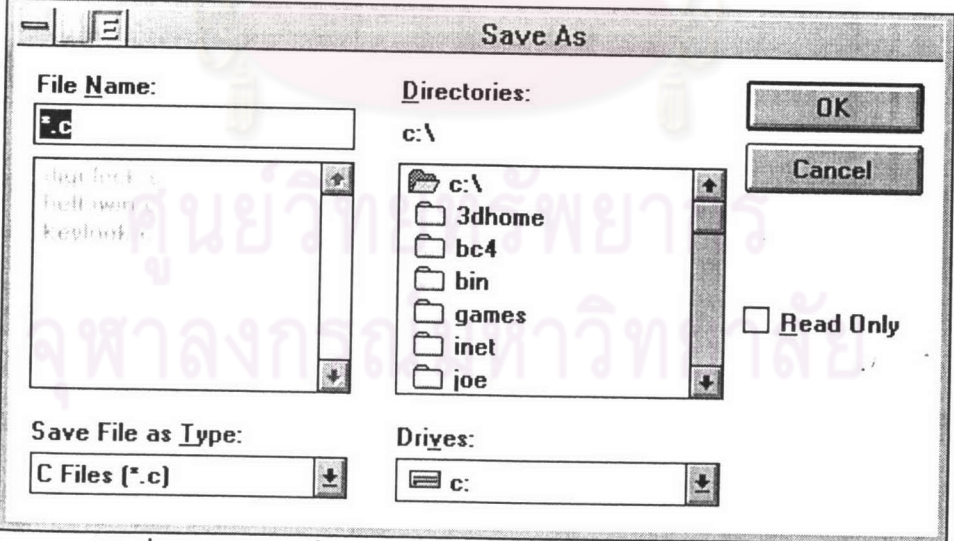

รูปที่ 4.14 แสดงกลองสนทนาสำหรับการบันทึกแพ่มขอมูลชื่ออื่น

2. การบันทึกแฟมขอมูลเป็นชื่ออื่น ทำได<sup>้</sup>โดยการใช<sup>้</sup>รายการเลือก Save as ซึ่งเป็น รายการเลือกยอยในรายการเลือกหลัก File ดังรูปที่ 4.15

| $\Xi$                                      |                                                          | Program Development Tools v.01                                                               |
|--------------------------------------------|----------------------------------------------------------|----------------------------------------------------------------------------------------------|
| <b>File</b><br>Edit                        | Windows                                                  | HeIp                                                                                         |
| New<br>$Q$ pen<br>Close<br>Save<br>Save as | $Ctrl + N$<br>$Ctrl + 0$<br>F3<br>$Ctrl + S$<br>$Ctrl+A$ | <b><i>\SALEE\DOC\ABOUT.C</i></b><br>indows.h>.<br>refrm.h"<br>hInst:<br>cwCenter(HWND, int); |
| Compile<br>Print                           | $Ctrl+R$<br>$Ctrl + P$                                   | SCAL ABOUTDLGMsgProc(HWND,<br>UC<br>SCAL PREABOUTDLGMsgProc(HWND,                            |
| <b>Close All</b><br>Exit                   | F4<br>F10                                                | SCAL TimerProc(HWND, WORD,<br>SCAL ABOUTDLGMsgProc(HWND hWn                                  |
|                                            |                                                          |                                                                                              |

รูปที่ 4.15 แสดงรายการเลือกการบันทึกแฟมขอมูลเป็นชื่ออื่น

โปรแกรมจะปรากฏกล<sup>่</sup>องสนทนาสำหรับการบันทึกแฟ<sup>้</sup>มข<sup>้</sup>อมูลชื่ออื่น เพื่อรอรับชื่อแฟ<sup>้</sup>ม ข้อมูลที่ต้องการ ดังรูปที่ 4.14

# การสั่งแปลโปรแกรม (Compile)

ทำได<sup>้</sup>โดยการเลือกรายการ Compile ซึ่งเป็นรายการเลือกย<sup>่</sup>อยในรายการเลือกหลัก File ดังรูปที่ 4.16

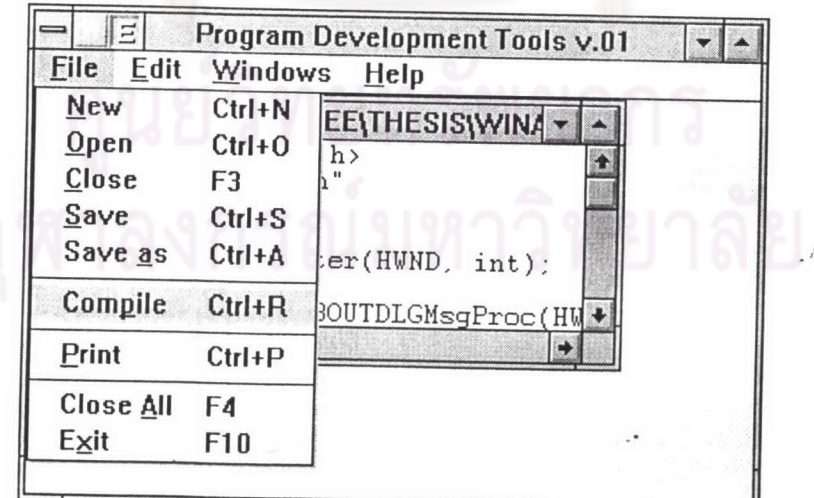

รูปที่ 4.16 แสดงรายการเลือกการสั่งแปลโปรแกรม

โปรแกรมจะทำการสงแฟมข้อมูลที่เป็นวินโคว*์*ปัจจุบันไปทำการแปลค*้วยตัวแ*ปลภาษาใค นั้น ขึ้นอยู่กับว<sup>่</sup>าวินโคว*์*ปัจจุบันเป็นแฟ<sup>้</sup>มข<sup>้</sup>อมูลโปรแกรมภาษาใด ถ<sup>้</sup>าเป็นแฟ<sup>้</sup>มข<sup>้</sup>อมูลโปรแกรม ภาษาซี จะทำการแปลควยตัวแปลภาษาไมโครซอฟต์วิชวลซีพลัสพลัส รุ่น 1.0 (Microsoft Visual C++ Compiler V.1.0) ถ้าเป็นแพ่้มข้อมูลโปรแกรมภาษาปาสคาล จะทำการแปลควยตัวแปล ภาษาบอร์แลนด์ปาสคาล รุ่น 7.0 (Borland PASCAL Compiler V.7.0) จากนั้นโปรแกรมจะแสดง ดังรูปที่ 4.17 เป็นผลลัพธ*์*ของการแปลแพ้มข*้*อมูลโปรแกรมภาษาซี ผลลัพธ์ของการแปล รูปที่ 4.18 เป็นผลลัพธ*์*ของการแปลแพ**่มข**้อมูลโปรแกรมภาษาปาส<sub>ิ</sub>กาล

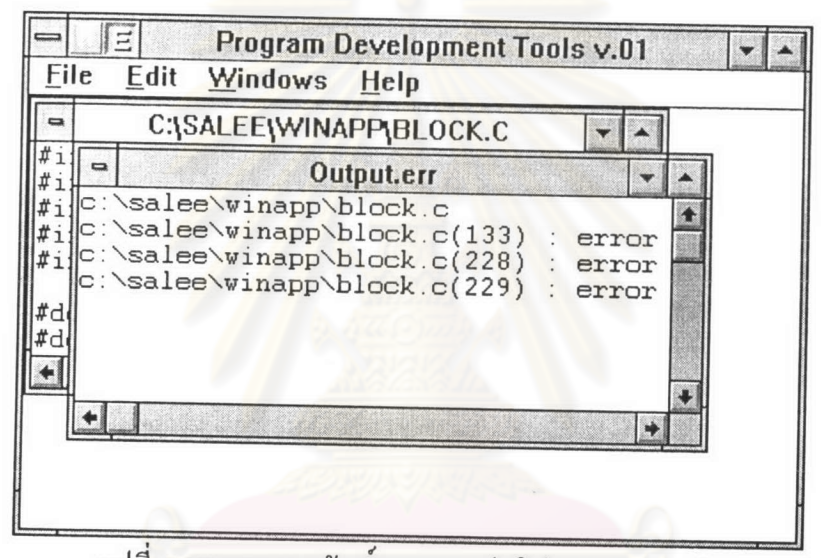

รูปที่ 4.17 แสดงผลลัพธ์ของการแปลโปรแกรมภาษาซึ

|                         | $\Xi$ |                                                                                                    | Program Development Tools v.01 |  |  |
|-------------------------|-------|----------------------------------------------------------------------------------------------------|--------------------------------|--|--|
| File                    |       | Edit Windows                                                                                          | Help                           |  |  |
| ⋼                       |       | C:\SALEE\THESIS\EX\EXAMP.PAS                                                                          |                                |  |  |
| program Test;           |       |                                                                                                    |                                |  |  |
| var<br>$\mathbf{I}$     |       |                                                                                                    | Output.err                     |  |  |
| begin<br>e <sub>1</sub> |       | Borland Pascal Version 7.0 Copyright (c)<br>C:\SALEE\THESIS\EX\EXAMP.PAS(1)IC:\SALEE\<br>var i.x:int; |                                |  |  |
| end                     |       |                                                                                                    |                                |  |  |
|                         |       |                                                                                                    |                                |  |  |

รูปที่ 4.18 แสคงผลลัพธ์ของการแปลโปรแกรมภาษาปาสคาล

### การสั่งพิมพ์แฟมข้อมูล (Print)

ทำได<sup>้</sup>โดยการเลือกรายการเลือก Print ซึ่งเป็นรายการเลือกขอยในรายการเลือกหลัก File ดังรูปที่ 4.19

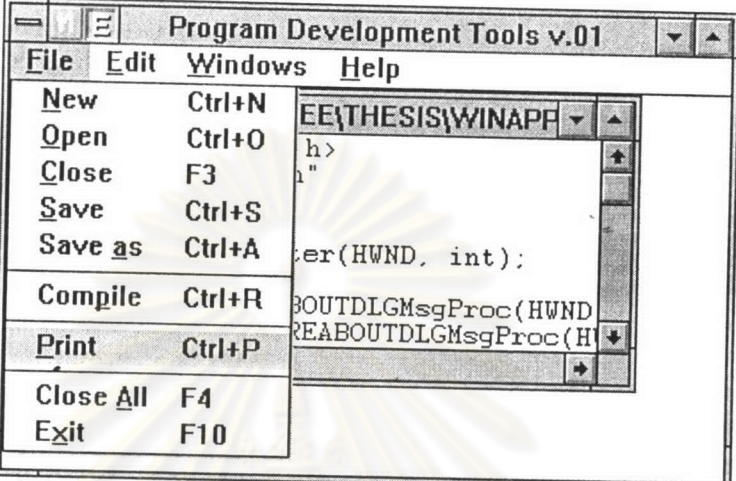

รูปที่ 4.19 แสดงรายการเลือกการสั่งพิมพ์แพ่มขอมูล

เมื่อเลือกรายการสั่งพิมพ์แฟมข้อมูลแล้ว จะปรากฎกล่องสนทนาสำหรับการพิมพ<sup>์</sup> เพื่อรับ พารามิเตอร**์ในการสั่งพิมพ**์ให<sup>้</sup>กับโ<mark>ป</mark>รแกรม ดังรูปที่ 4.20

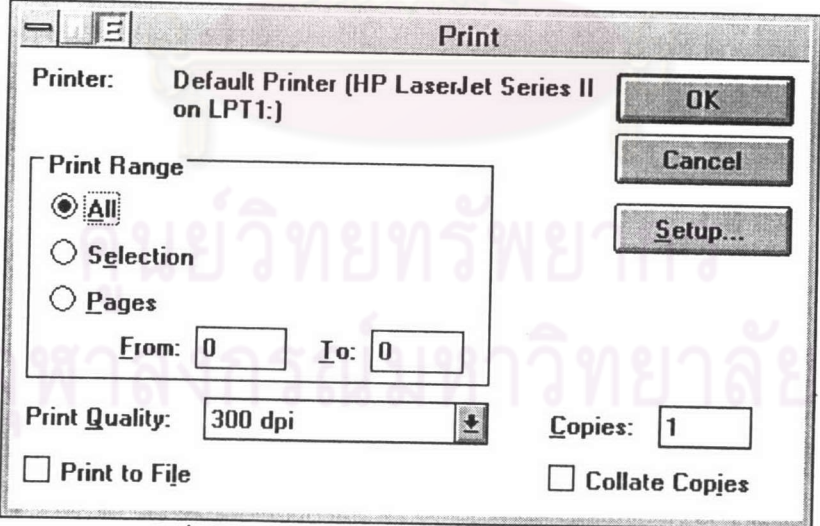

รูปที่ 4.20 แสดงกลองสนทนาสำหรับการพิมพ<sup>์</sup>

### การหยุดการทำงานของโปรแกรม (Exit)

ทำได<sup>้</sup>โดยการเลือกรายการเลือก Exit ซึ่งเป็นรายการเลือกขอยในรายการเลือกหลัก File คังรูปที่ 4.21

| $\overline{\mathbf{r}}$ |                | Program Development Tools v.01                          |
|-------------------------|----------------|---------------------------------------------------------|
| <b>File</b><br>Edit     | <b>Windows</b> | Help                                                    |
| New                     | $Ctrl + N$     | <b>EE\THESIS\WINAPP\</b>                                |
| $Q$ pen                 | $Ctrl + 0$     |                                                         |
| Close                   | F3             | SALEE\THESIS\WINAPP\                                    |
| Save                    | $Ctrl + S$     | ws.h<br>m.h"                                            |
| Save as                 | Ctrl+A         |                                                         |
| Compile                 | $Ctrl+R$       | st :<br>enter(HWND, int);                               |
| Print                   | $Ctrl + P$     | ABOUTDLGMsgProc(HWND,                                   |
| Close All               | F4             | PREABOUTDLGMsgProc(HW<br>TimerProc(HWND,<br><b>WORD</b> |
| Exit                    | F10            |                                                         |

รูปที่ 4.21 แสดงรายการเลือกหยุดการทำงาน

โปรแกรมจะทำการออกจากการทำงานของโปรแกรมกลับสู่ระบบวินโดวส ซึ่งก่อนออก จากการทำงานจะทำการปิดแฟ<sup>้</sup>มข<mark>้อมูลทุ</mark>กแฟ<sup>้</sup>มที่เปิดใช<sup>้</sup>งานอยู่ เช่นเดียวกับการเลือกรายการปิด แพ่มข<sup>้</sup>อมูลทุกแพ่้ม ซึ่งถ<sup>้</sup>าหากมีแพ่่มข<sup>้</sup>อมูลใดที่มีการแก<sup>้</sup>ไข โปรแกรมจะทำการสอบถามเพื่อให<sup>้</sup> บันทึกข<sup>้</sup>อมูล ดังรูปที่ 4.12 จากนั้นจึงกลับสู่การทำงานตามปกติของระบบวินโดวสต<sup>่</sup>อไป

## รายการแก<sup>้</sup>ไขแฟมข<sup>้</sup>อมูล (Edit)

เมื่อเลือกรายการเลือก Edit ในรายการเลือกหลักแล*้*ว จะปรากฏรายการเลือกย<sup>่</sup>อยในราย การแก<sup>้</sup>ไขแพ่้มข<sup>้</sup>อมูล ดังนี้

1. การยกเลิกการแก<sup>้</sup>ไขที่ผ<sup>่</sup>านมา 1 ขั้นตอน (Undo)

2. การตัดข<sup>้</sup>อกวาม (Cut)

3. การคัดลอกขอความ (Copy)

4. การแทรกข้อความ (Paste)

5. การลบขอความจนถึงทายบรรทัด (Delete)

6. การคนหาขอความ (Find)

7. การแทนขอความ (Replace)

8. การขยายคำสั่ง (Expand)

9. การนำเข<sup>้</sup>าแพ่้มข้อมูลอื่น (Import)

10. การคัดลอกบรรทัด (Duplicate)

การยกเลิกการทำงานที่ผ<sup>่</sup>านมา 1 ขั้นตอน (Undo)

ทำได<sup>้</sup>โดยการเลือกรายการเลือก Undo ในรายการเลือกหลัก Edit หรือกดแป<sup>้</sup>น Ctrl+Z คังรูปที่ 4.22

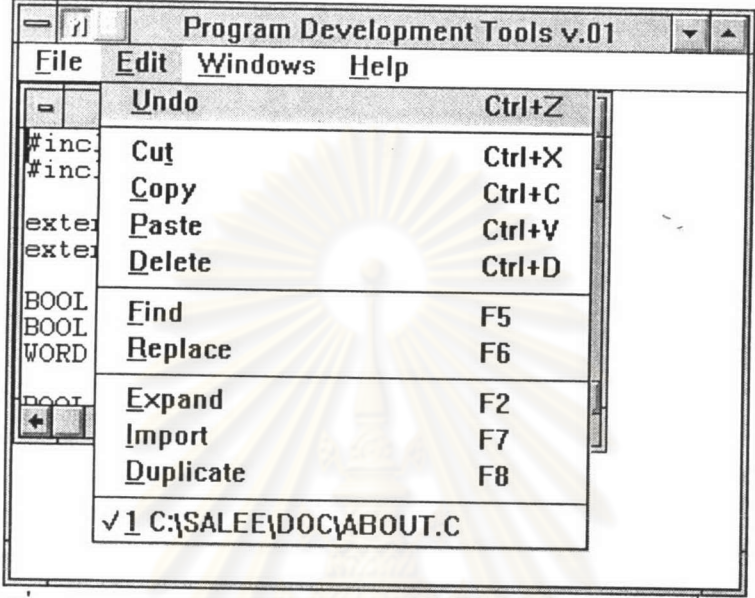

รูปที่ 4.22 แสดงรายการเลือกการยกเลิกการทำงานที่ผ่านมา 1 ขั้นตอน

เมื่อเลือกรายการเลือกนี้แล**้ว โปรแกรมจะทำการยกเลิกการบรรณา**ธิกร (Edit) ที่ผ่านมา 1 ขั้นตอน

ตัวอย่างเช่น เมื่อทำการลบบรรทัดแล*้*วตองการยกเลิกการกระทำดังกล่าว ก่อนทำการลบ บรรทัดจอภาพมีข<sup>้</sup>อความดังรูปที่ 4.23

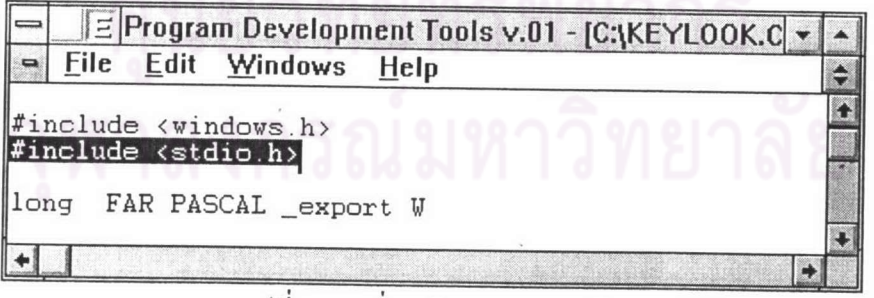

รูปที่ 4.23 ก่อนทำการลบบรรทัด

หลังจากนั้นทำการลบบรรทัด "#include <stdio.h>" จะปรากฎดังรูปที่ 4.24

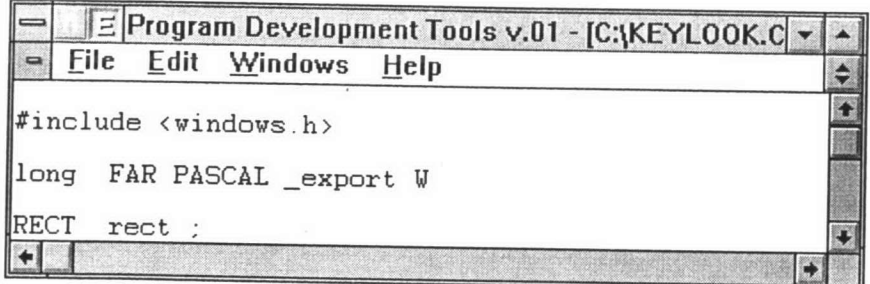

รูปที่ 4.24 หลังทำการลบบรรทัด

และเมื่อเลือกรายการเลือก Undo เพื่อยกเลิกการลบบรรทัด บรรทัดที่ถูกลบจะถูกเรียกคืน มา ดังรูปที่ 4.25

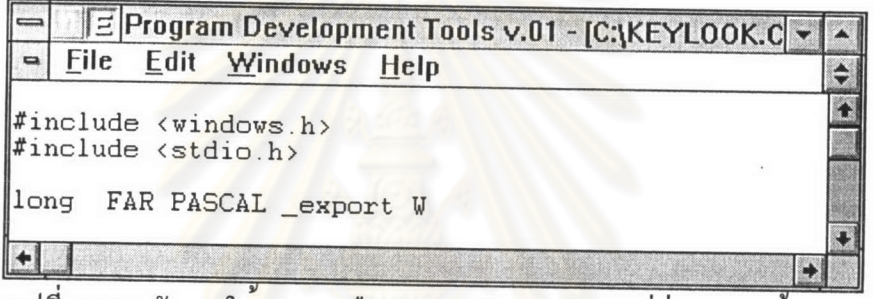

รูปที่ 4.25 หลังจากใชรายการเลือกการยกเลิกการทำงานที่ผ่านมา 1 ขั้นตอน

### การตัดข<sup>้</sup>อความ (Cut)

ทำได<sup>้</sup>โดยการเลือกรายการเลือก Cut ในรายการเลือกหลัก Edit หรือกดแป<sup>้</sup>น Ctrl+X คังรูปที่ 4.26

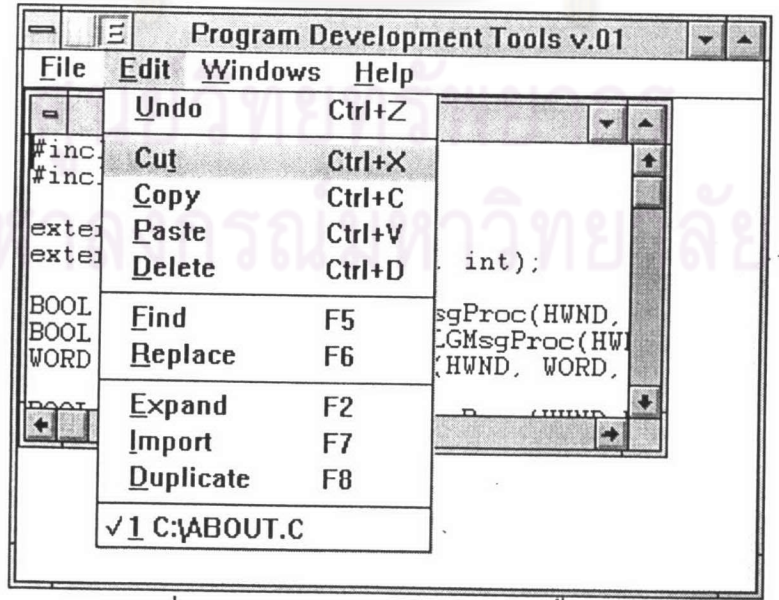

รูปที่ 4.26 แสคงรายการเลือกการตัดขอความ

หลังจากทำการบล็อกข้อความที่ต้องการตัด โดยการเลื่อนเมาส ไปยังตำแหน<sup>่</sup>งที่เริ่มต<sup>้</sup>น และ กคปุ่มเมาส<sup>ั</sup>คานซ้ายค<sup>้</sup>างไว<sup>้</sup> จากนั้นให<sup>้</sup>ลากเมาส<sup>์</sup>ไปจนถึงตำแหน<sup>่</sup>งสิ้นสุด ข้อความที่ต้องการจะถูก บล็อกไว<sup>้</sup> คังรูปที่ 4.27

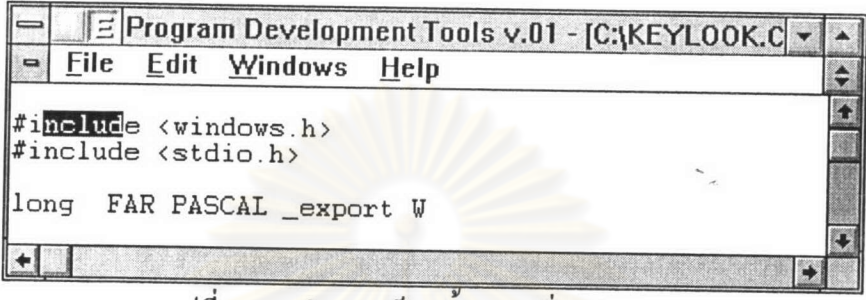

รูปที่ 4.27 ทำการบล็อกขอความที่จะทำการตัด

ทำการเลือกรายการเลือก Cut ในรายการเลือกหลัก Edit หรือกดแป<sup>้</sup>น Ctrl+X โปรแกรม จะทำการตัดข<sup>้</sup>อความที่มีการบล็อก ดังรูปที่ 4.28 และนำไปเก็บไว**้ใน แพ่้มข**้อมูลที่เป็นคลิปบอร*์*ค ของระบบวินโควส เพื่อนำมาใช<sup>้</sup>ในการแทรกขอความได<sup>้</sup> (ดูหัวขอการแทรกขอความ)

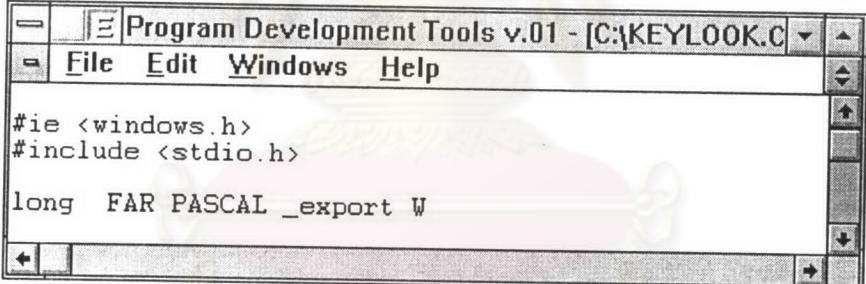

้ รูปที่ 4.28 หลังเลือกรายการตัดขอความ

 $n$ ารคัดลอกขอความ ( $_{\rm Copv}$ )

ทำได<sup>้</sup>โดยการเลือกรายการเลือก Copy ในรายการเลือกหลัก Edit หรือกดแป<sup>้</sup>น Ctrl+C คังรูปที่ 4.29

| File                | <b>Edit</b><br>Windows | Help           |                                  |         |  |
|---------------------|------------------------|----------------|----------------------------------|---------|--|
|                     | Undo                   | $Ctrl+Z$       |                                  |         |  |
| #inc.<br>#inc.      | Cut                    | $Ctrl+X$       |                                  |         |  |
|                     | Copy                   | $Ctrl + C$     |                                  |         |  |
| extei               | Paste                  | $Ctrl+V$       |                                  |         |  |
| exter               | <b>Delete</b>          | $Ctrl + D$     | $int$ );                         |         |  |
| <b>BOOL</b>         | Find                   | F5             | sgProc(HWND,                     |         |  |
| <b>BOOL</b><br>WORD | Replace                | F <sub>6</sub> | .<br>GMsgProc(HW)<br>HWND, WORD, |         |  |
|                     | Expand                 | F <sub>2</sub> |                                  | LTITIIT |  |
|                     | <i>Import</i>          | F7             |                                  |         |  |
|                     | <b>Duplicate</b>       | F <sub>8</sub> |                                  |         |  |
|                     | $\sqrt{1}$ C: VABOUT.C |                |                                  |         |  |

รูปที่ 4.29 แสดงรายการเลือกการคัดลอกขอความ

หลังจากทำการบล็อกข้อความที่ต้องการคัดลอก โดยการเลื่อนเมาส ไปยังตำแหน<sup>่</sup>งที่เริ่มต<sup>้</sup>น และกดปุ่มเมาส<sup>ู้</sup>ด้านซ<sup>้</sup>ายค<sup>้</sup>างไว**้ จากนั้นให**้ลากเมาส<sup>์</sup>ไปจนถึงตำแหน**่งสิ้นสุด ข**้อความที่ต้องการจะ ถูกบล็อกไว<sup>้</sup> ดังรูปที่ 4.30

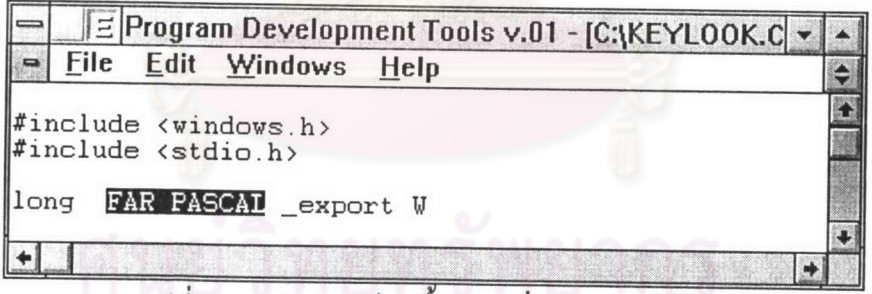

รูปที่ 4.30 ทำการบล็อกขอความที่จะทำการคัดลอก

การคัดลอกขอความจะมีการทำงานคล้ายกับการตัดข้อความ สิ่งที่แตกต่างกันกือเมื่อทำการ คัดลอกขอความแล้วข้อมูลที่อยูในบล็อกจะไม่ถูกลบทิ้ง ดังรูปที่ 4.31 ส่วนขอความที่ถูกคัดลอกจะ แฟมขอมูลที่เป็นคลิปบอร์คของระบบวินโควส เพื่อนำมาใช<sup>้</sup>ในการแทรก ถูกนำไปเก็บไว<sup>้</sup>ใน ข้อความใค<sup>้</sup> (ดูหัวข<sup>้</sup>อการแทรกข้อความ)

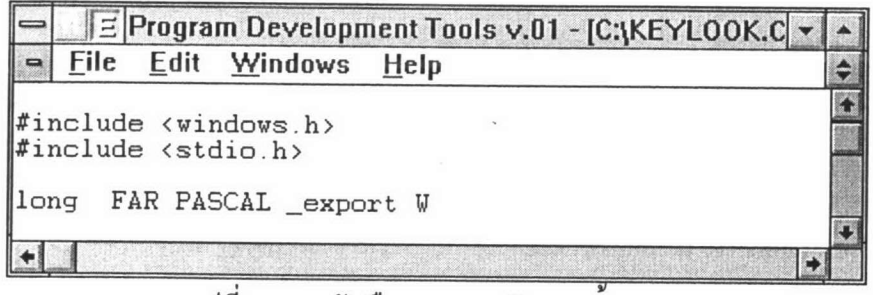

รูปที่ 4.31 หลังเลือกรายการคัดลอกขอความ

#### การแทรกขอความ (Paste)

ทำได<sup>้</sup>โดยการเลือกรายการเลือก Paste ในรายการเลือกหลัก Edit หรือกดแป<sup>้</sup>น Ctrl+V คังรูปที่ 4.32

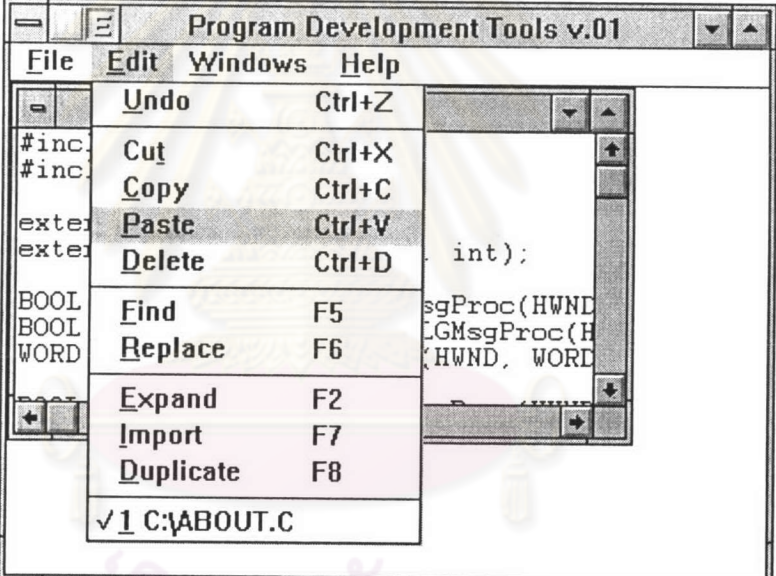

รูปที่ 4.32 แสดงรายการเลือกการแทรกขอความ

โปรแกรมจะนำเอาสิ่งที่อยู่ในคลิปบอร<sup>์</sup>ดของระบบวินโดวส<sup>์</sup> มาทำการแทรกลง ณ ตำแหน่งที่ตัวชี้ตำแหน่งอยู่ ตัวอย่างเช่น จากรูปที่ 4.30 เราได<sup>้</sup>ทำการคัดลอกข<sup>้</sup>อความ "FAR\_PACAL" ไว<sup>้</sup>แล้ว และจะนำมาแทรกไว<sup>้</sup>หลังข<sup>้</sup>อความ "stdio.h" ซึ่งผลจากการแทรกจะเป็น ไปดังรูปที่ 4.33

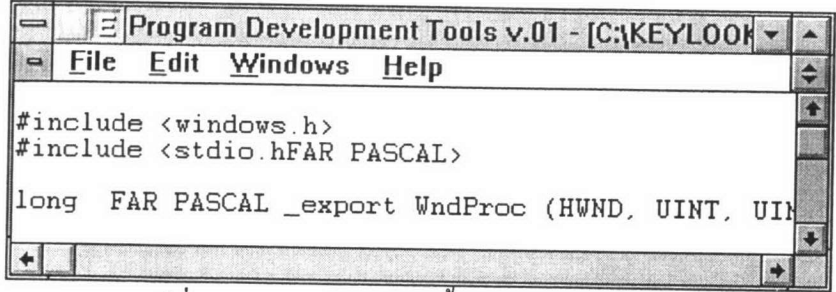

รูปที่ 4.33 แสดงการแทรกขอความจากคลิปบอร์ด

#### การลบขอความ

การลบขอความมือขู่ 2 วิธี คือ ใช่แปนอักขระกับใช<sup>้</sup>บล็อก โดยมีวิธีดังนี้

วิธีที่ 1 การใช<sup>้</sup>แป<sup>้</sup>นอักขระ ทำได<sup>้</sup>โดยการเลื่อนเมาส<sup>์</sup>ไปที่หลังข<sup>้</sup>อความที่จะลบ แล*้*วกด ปุ่มซายบนเมาส<sup>์</sup> ตัวชี้จะม<mark>าอยู่ ณ ตำแหน</mark>่งนี้ จากนั้นกดแป<sup>้</sup>น Back Space โปรแกรมจะทำการลบ อักขระที่อยู่ข<sup>้</sup>างหน<sup>้</sup>า 1 ตัว หรือถ<sup>้</sup>าต้องการลบอักขระที่อยู่ข<sup>้</sup>างหลัง 1 ตัว ก็สามารถทำได<sup>้</sup>โดยการ กดแป<sup>้</sup>น Delete

ตัวอย่างการใช<sup>้</sup>แป<sup>้</sup>น Back Space เพื่อลบตัวอักขระที่อยู่ข<sup>้</sup>างหน้า เช่น ต้องการลบ ตัวอักขระ R ก่อนทำการลบ ขอ<mark>ค</mark>วามจะปรากฏดังรูปที่ 4.34

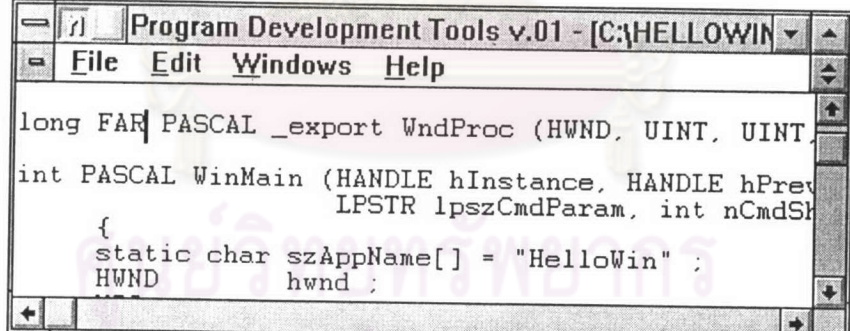

รูปที่ 4.34 ก่อนทำการลบตัวอักขระควยแปน Back Space

หลังจากทำการลบตัวอักขระ R ควยแป<sup>้</sup>น Back Space จะปรากฎผลคังรูปที่ 4.35

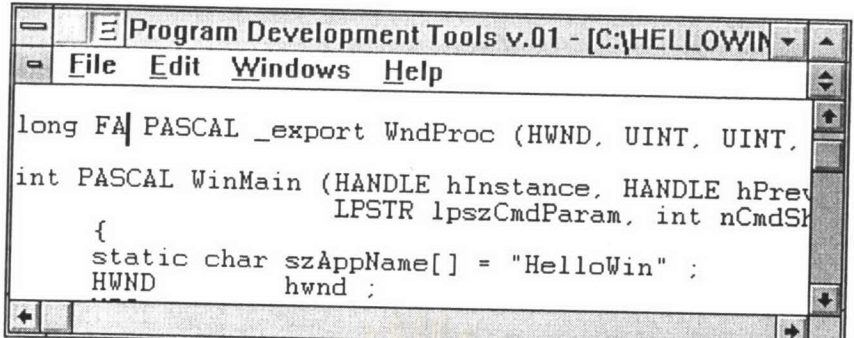

รูปที่ 4.35 หลังจากลบตัวอักขระควยแป<sup>้</sup>น Back Space

ตัวอยางการใช<sup>้</sup>แปน Delete เพื่อลบตัวอักขระที่อยู่ข<sup>้</sup>างหลัง เช่น ต้องการลบตัว อักขระ C ก่อนทำการลบ ขอความจะปรากฏดังรูปที่ 4.36

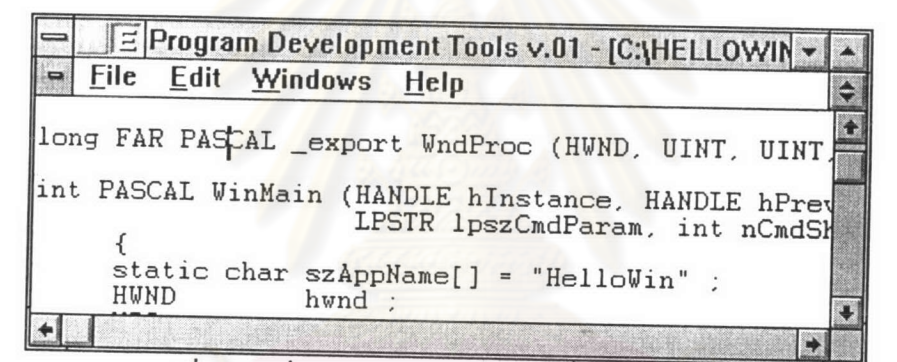

รูปที่ 4.36 ก่อนทำการลบตัวอักขระควยแปน Delete

หลังจากทำการลบตัวอักขระ C ควยแป<sup>้</sup>น Delete จะปรากฎผลคังรูปที่ 4.37

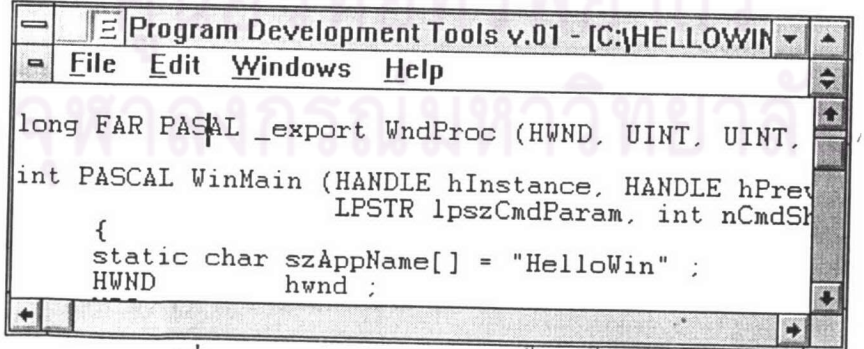

รูปที่ 4.37 หลังจากลบตัวอักขระควยแปน Delete

วิธีที่ 2 การใช<sup>้</sup>บล็อก ทำได<sup>้</sup>โดยการเลื่อนเมาส*์*ไปยังหน<sup>้</sup>าข<sup>้</sup>อความที่จะลบ กดปุ่มซายบน เมาส<sup>์</sup> เลื่อนเมาส<sup>์</sup>ให*้*ครอบคลุมข<sup>้</sup>อความที่จะลบ จากนั้นปล<sup>่</sup>อยปุ่มซ<sup>้</sup>ายบนเมาส<sup>์</sup> ข<sup>้</sup>อความที่เลือก จะปรากฎเป็นแถบสี นั่นคือได<sup>้</sup>บล็อกข<sup>้</sup>อความไว*้*แล*้ว ดังรู*ปที่ 4.38

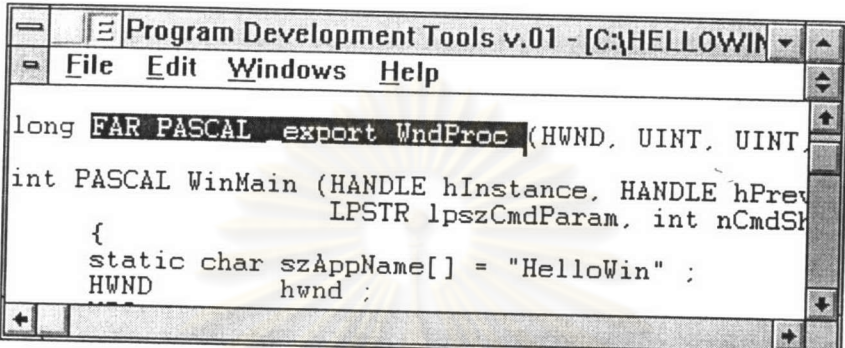

รูปที่ 4.38 ทำการบล็อกขอความที่จะลบ

หลังจากนั้น เมื่อกดแป<sup>้</sup>น Backspace หรือแป<sup>้</sup>น Delete หรือแป<sup>้</sup>น ENTER ข<sup>้</sup>อความที่เป็น แถบสีนั้นจะหายไปดังรูปที่ 4.39

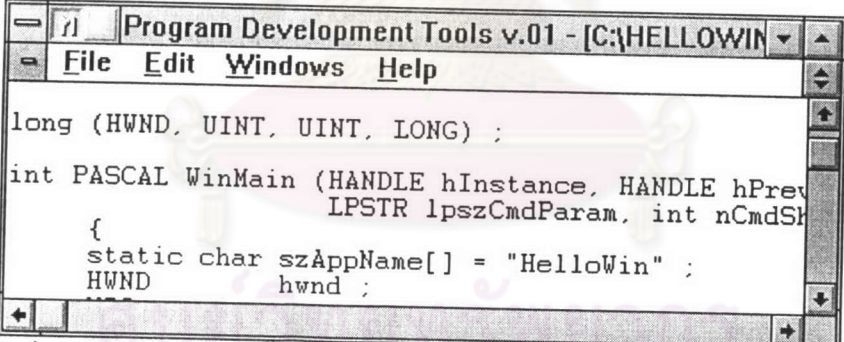

รูปที่ 4.39 หลังจากกดแป<sup>้</sup>น Back Space หรือแป<sup>้</sup>น Delete หรือแป<sup>้</sup>น ENTER

### การลบขอความจนถึงทายบรรทัด (Delete)

ทำได<sup>้</sup>โดยการเลือกรายการเลือก Delete ในรายการเลือกหลัก Edit หรือกดแป<sup>้</sup>น Ctrl+D คังรูปที่ 4.40

|                    |                        |                | Program Development Tools v.01 |  |
|--------------------|------------------------|----------------|--------------------------------|--|
| File               | <b>Edit</b><br>Windows | $He$ lp        |                                |  |
|                    | Undo                   | $Ctrl+Z$       |                                |  |
| $\#$ inc.<br>#inc! | Cut                    | $Ctrl+X$       |                                |  |
|                    | Copy                   | $Ctrl + C$     |                                |  |
| exter              | Paste                  | $Ctrl+V$       |                                |  |
| exter              | <b>Delete</b>          | $Ctrl + D$     | $int$ );                       |  |
| <b>BOOL</b>        | <b>Find</b>            | F5             | sgProc(HWND                    |  |
| BOOL<br>WORD       | Replace                | F <sub>6</sub> | .GMsgProc(H<br>HWND, WORD      |  |
|                    | Expand                 | F <sub>2</sub> |                                |  |
|                    | <b>Import</b>          | F7             |                                |  |
|                    | <b>Duplicate</b>       | F <sub>8</sub> |                                |  |
|                    | $\sqrt{1}$ C: VABOUT.C |                |                                |  |
|                    |                        |                |                                |  |

รูปที่ 4.40 แสดงรายการเลือกการลบขอความจนถึงทายบรรทัด

โปรแกรม สามารถทำ<mark>การลบข<sup>้</sup>อมูลได<sup>้</sup>จนถึงท<sup>้</sup>ายบรรทัด โดยเริ่มจากสดมส<sup>์</sup>ที่ตัวชี้ตำแหน**่**ง</mark> (Cursor) ชื่อยู่ จนถึงท<sup>้</sup>ายบรรทัด ตัวอย่างเช่น ก่อนทำการลบขอความค<sup>้</sup>วยรายการเลือก Delete หรือการกดแป<sup>้</sup>น Ctrl+D มีข<sup>้</sup>อความ<mark>ป</mark>รากฏดังรูปที่ 4.41

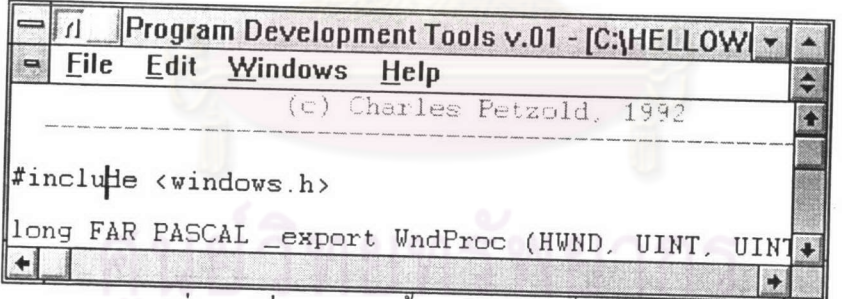

รูปที่ 4.41 ก่อนการลบขอความจนถึงทายบรรทัด

และเมื่อทำการลบขอความ ณ ตำแหน่งที่ตัวชี้ตำแหน่งอยู่ จนถึงทายบรรทัดจะปรากฎผล คังรูปที่ 4.42

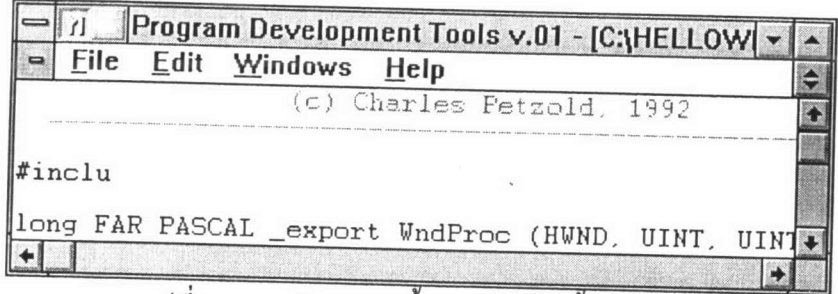

รูปที่ 4.42 หลังการลบข้อความจนถึงทายบรรทัด

# การเคลื่อนยายขอความ (Cut & Paste)

ทำได<sup>้</sup>โดยฝากข<sup>้</sup>อความไว<sup>้</sup>ในคลิปบอร*์*ด แล้วเอาไปปะหรือวาง(Paste) ในที่ที่ต้องการ วิธี การคือ เลื่อนเมาส<sup>์</sup>ไปยังหน<sup>้</sup>าข<sup>้</sup>อความที่จะย<sup>้</sup>าย กดปุ่มซายบนเมาส<sup>์</sup> เลื่อนเมาส<sup>์</sup>ให*้*ครอบคลุม ข้อความนั้น จากนั้นปล<sup>่</sup>อยปุ<sup>่</sup>มที่กด จะปรากฎแถบสืบนข้อความที่เลือก จากนั้นเลือกรายการ เลือก Cut ในรายการเลือกหลัก Edit ขณะนี้ขอความที่เลือกจะถูกลบออกแล<sup>้</sup>วไปลงไว**้ในคลิปบอร**์ค หลังจากนั้นเลื่อนตัวชี้ไปไว<sup>้</sup>ในตำแหน**่งที่ต้องการ แล**้วเลือกรายการ Paste ข<sup>้</sup>อความนั้นจะลงมา แทรก ณ ตำแหน่งดังกล่าว

#### การคนหาขอความ (Find)

ทำได<sup>้</sup>โดยการเลือกรายการเลือก Find ในรายการเลือกหลัก Edit หรือกดแป<sup>้</sup>น F5 ดังรูปที่ 4.43

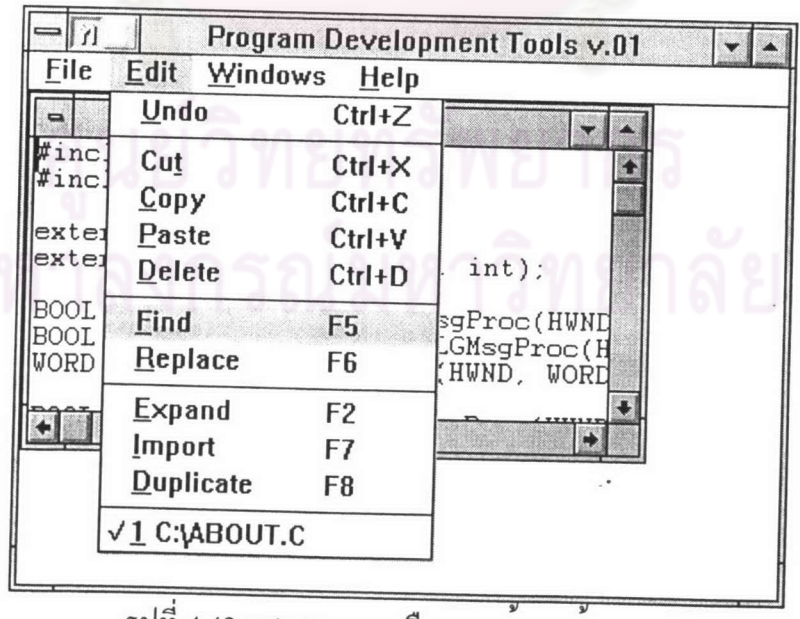

รูปที่ 4.43 แสดงรายการเลือกการคนหาขอความ

เมื่อเลือกรายการเลือกนี้ จะปรากฎกลองสนทนาสำหรับการค้นหาข้อความ เพื่อรับ พารามิเตอร์ต่าง ๆ ให<sup>้</sup>โปรแกรมทำการค<sup>้</sup>นหาในแพ่่มข<sup>้</sup>อมูล พารามิเตอร์ที่รับเช<sup>่</sup>น กำหนดทิศทางใน การคนหาวาตองการคนหาในบรรทัดต<sup>่</sup>อๆไป (Down Direction) หรือคนหายอนกลับ (Up Direction) รวมทั้งการคนแบบเต็มคำ (Match Whole Word Only) การแยกตัวอักษรเล็กและใหญ่ ใหมเตกตางกัน (Match Case) ดังรูปที่ 4.44

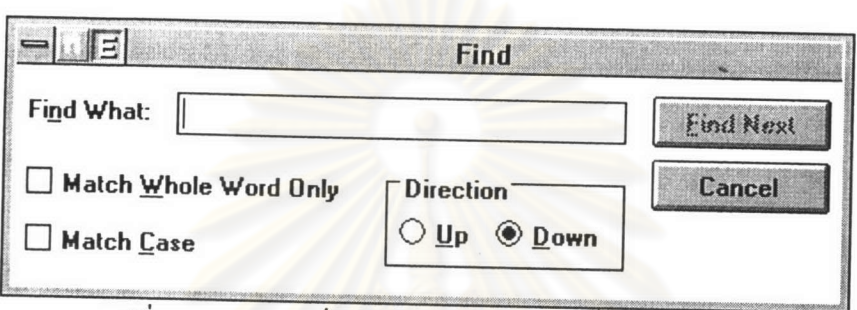

รูปที่ 4.44 แสดงกล่องสนทนาสำหรับการคนหาขอความ

## การแทนขอความ (Replace)

ทำได<sup>้</sup>โดยการเลือกรายการเลือก Replace ในรายการเลือกหลัก Edit หรือกดแป<sup>้</sup>น F6 คังรูปที่ 4.45

|                                    | Undo                    | $He$ lp<br>Ctrl+Z                |                                         |  |
|------------------------------------|-------------------------|----------------------------------|-----------------------------------------|--|
| #inc.<br>#inc.                     | Cut<br>$\mathbf{C}$ opy | $Ctrl+X$<br>$Ctrl + C$           |                                         |  |
| exter<br>exter                     | Paste<br><b>Delete</b>  | $Ctrl+V$<br>$Ctrl + D$           | int);                                   |  |
| <b>BOOL</b><br><b>BOOL</b><br>WORD | Find<br>Replace         | F <sub>5</sub><br>F <sub>6</sub> | sgProc(HWND<br>GMsgProc(H<br>HWND, WORD |  |
|                                    | Expand<br><b>Import</b> | F <sub>2</sub><br>F7             |                                         |  |
|                                    | <b>Duplicate</b>        | F8                               |                                         |  |

รูปที่ 4.45 แสดงรายการเลือกการแทนขอความ

เมื่อเลือกรายการเลือกนี้ จะปรากฎกลองสนทนาสำหรับการคนหาและแทนขอความ เพื่อรับพารามิเตอร์ต่าง ๆ ให<sup>้</sup>โปรแกรมทำการค<sup>้</sup>นหาในแพ่้มข<sup>้</sup>อมูล และแทนข้อความควย

81

ข้อความใหม่ที่ต้องการ พารามิเตอร์ที่รับเช่น ข้อความใหม่ที่ต้องการนำไปแทน การคนแบบ เต็มกำ (Match Whole Word Only) การแยกตัวอักษรเล็กและใหญ่ใหนเตกตางกัน (Match Case) คังรูปที่ 4.46

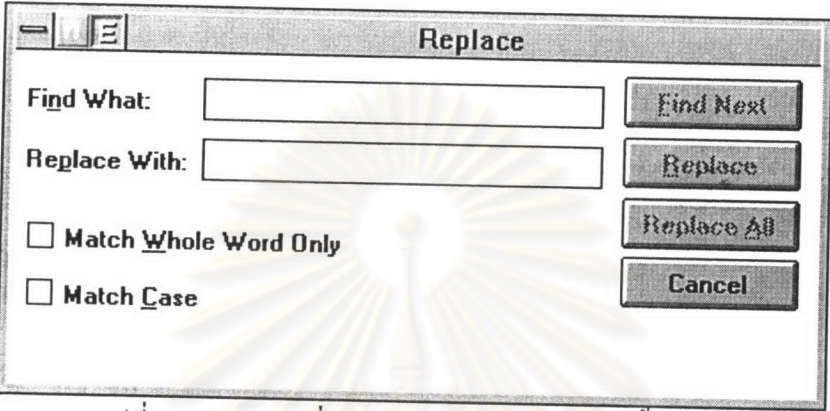

รูปที่ 4.46 แสดงกลองสนทนาสำหรับการแทนขอความ

### การขยายรูปแบบของคำสั่ง (Expand)

ทำได<sup>้</sup>โดยการเลือกรายการเลือก Expand ในรายการเลือกหลัก Edit หรือกดแป<sup>้</sup>น F2 หรือโดยวิธีพิมพ<sup>์</sup>กำสั่งย<sup>่</sup>อ ดังรูปที่ 4.47

| $\mathbf{d}$<br>File                | <b>Edit</b><br>Windows                      | $He$ lp                                          | <b>Program Development Tools v.01</b>    |  |
|-------------------------------------|---------------------------------------------|--------------------------------------------------|------------------------------------------|--|
| -                                   | Undo                                        | $Ctrl+Z$                                         |                                          |  |
| #inc.<br>$\#inc.$<br>exter<br>exter | Cut<br>Copy<br>Paste<br><b>Delete</b>       | $Ctrl+X$<br>$Ctrl + C$<br>$Ctrl+V$<br>$Ctrl + D$ | $int$ );                                 |  |
| <b>BOOL</b><br><b>BOOL</b><br>WORD  | Find<br>Replace                             | F5<br>F <sub>6</sub>                             | sgProc(HWND<br>:GMsgProc(H<br>HWND, WORD |  |
|                                     | Expand<br><b>Import</b><br><b>Duplicate</b> | F <sub>2</sub><br>F7<br>F <sub>8</sub>           |                                          |  |
|                                     | √1 C:\ABOUT.C                               |                                                  |                                          |  |

รูปที่ 4.47 แสดงรายการเลือกการขยายรูปแบบของคำสั่ง

โปรแกรมสามารถทำการขยายรูปแบบของคำสั่งนั้น โดยขึ้นอยู่กับว่า ณ ขณะนั้นกำลังทำ การบรรณาธิกร แพ้มข้อมูลต้นฉบับภาษาซีหรือปาสกาล

ถ้ำกำลังทำการบรรณาธิกรแฟมข้อมูลต<sup>้</sup>นฉบับภาษาซี ตัวอย่างเช่น และต้องการให้ โปรแกรมขยายคำสั่ง "if(){ } else(){ }" ให<sup>้</sup>โดยอัตโนมัติ

วิธีที่ 1 วิธีกดแป<sup>้</sup>นอักขระ I ตามค<sup>้</sup>วยการกดแป<sup>้</sup>น F2 หรือเลือกรายการ Expand โดยก่อน ทำการขยายรูปแบบของคำสั่งภาษาซี จอภาพปรากฏดังรูปที่ 4.48

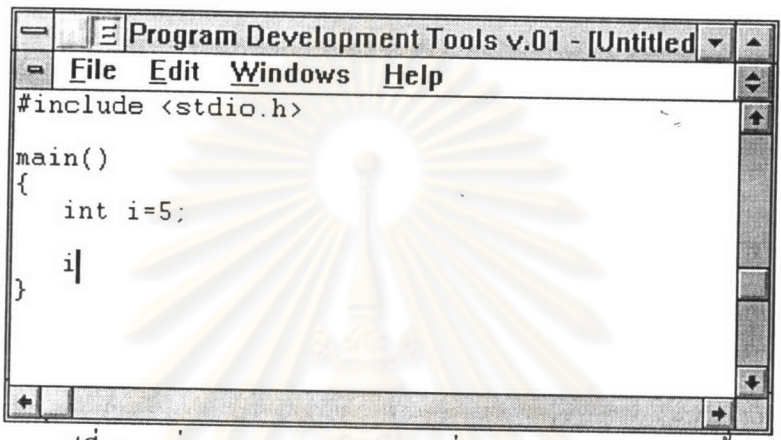

รูปที่ 4.48 ก่อนการขยายรูปแบบคำสั่งภาษา1ซีโดยการกดแป<sup>้</sup>น F2

หลังจากนั้นทำก<mark>าร</mark>ขยายรูปแบบคำสั่งค<sup>้</sup>วยการกดแป<sup>้</sup>น F2 หรือเลือกรายการเลือก Expand จะปรากฎคำสั่งที่เต็มรูปแบบดังรูปที่ 4.49

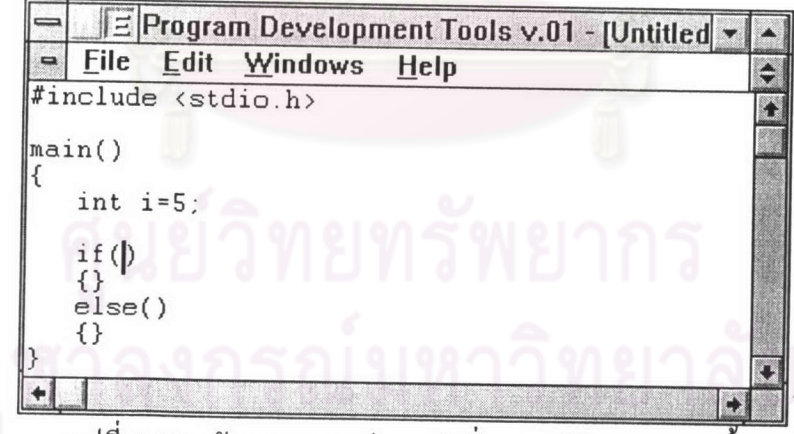

รูปที่ 4.49 หลังจากขยายรูปแบบคำสั่งภาษาซีโดยการกดแป<sup>้</sup>น F2

วิธีพิมพ<sup>์</sup>คำสั่ง "if(" วิธีที่ 2 โปรแกรมจะตรวจสอบขณะพิมพพรอมขยายคำสั่งให โดยก่อนที่จะพิมพ์กำสั่งย่อได้ตามรูปแบบดังกล่าวข้างต้น จอภาพจะปรากฏดังรูปที่ 4.50

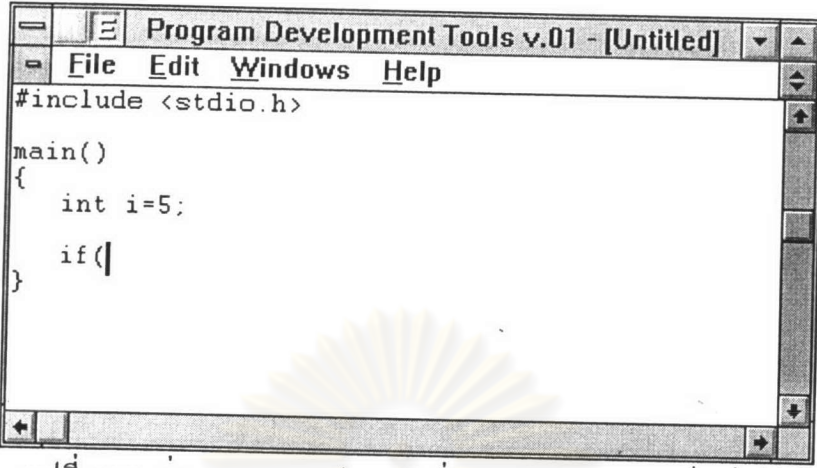

ธรูปที่ 4.50 ก่อนการขยายรูปแบบคำสั่งภาษาซีโดยการพิมพ*์*คำสั่งย<sup>่</sup>อ

หลังจากพิมพ<sup>์</sup>คำสั่งย<sup>่</sup>อได<sup>้</sup>ครบตามรูปแบบ โปรแกรมจะทำการขยายรูปแบบคำสั่งให<sup>้</sup>โดย อัตโนมัติ ดังรูปที่ 4.51

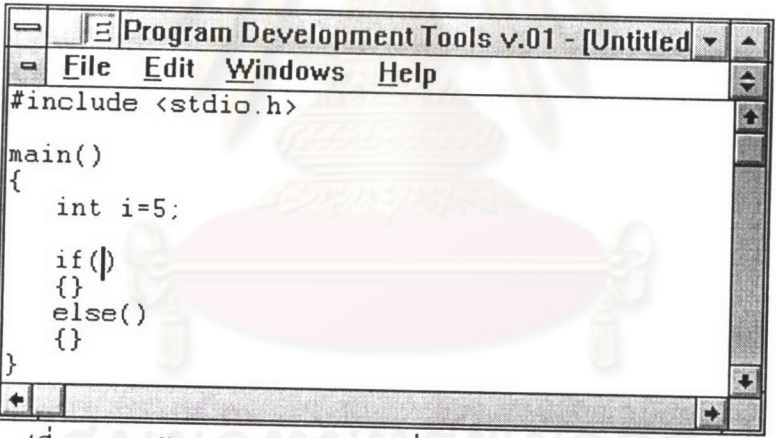

รูปที่ 4.51 หลังจากขยายรูปแบบคำสั่งภาษาซีโดยการพิมพ์คำสั่งย่อ

ในทำนองเดียวกัน ถ<sup>้</sup>าเป็นการบรรณาธิกรแฟ<sup>้</sup>มข้อมูลภาษาปาสคาล และต้องการขยายคำ  $\dot{a}$  if () then begin end else begin end;"

์<br>วิธีที่ 1 วิธีกดแป<sup>้</sup>นอักขระ I ตามด*้ว*ยการกดแป<sup>้</sup>น F2 หรือเลือกรายการ Expand โดย .<br>ก่อนทำการขยายรูปแบบของคำสั่งภาษาปาสคาล จอภาพปรากฎดังรูปที่ 4.52

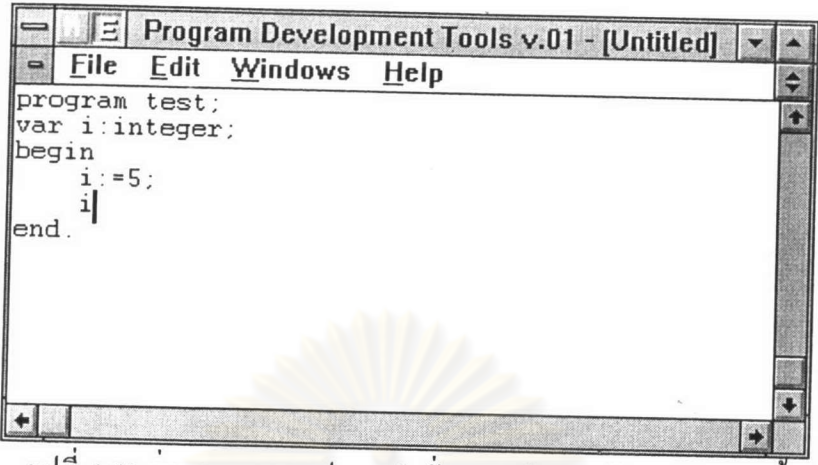

รูปที่ 4.52 ก่อนการขยายรูปแบบคำสั่งภาษาปาสคาลโดยการ1กดแป<sup>้</sup>น F2

หลังจากนั้นทำการ<mark>ขยายรูปแบบคำสั่งค<sup>้</sup>วยการกดแป<sup>้</sup>น F2 หรือเลือกรายการเลือก Expand</mark> จะปรากฎกำสั่งที่เต็มรูปแบบคังรูปที่ 4.53

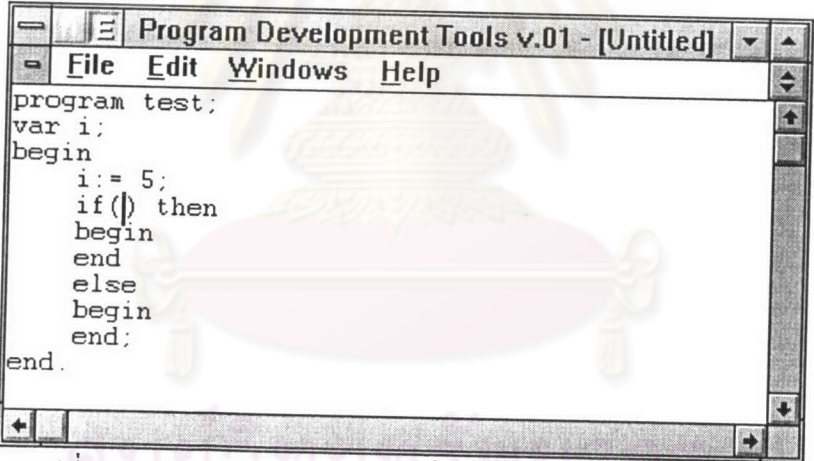

รูปที่ 4.53 หลังจากขยายรูปแบบคำสั่งภาษาปาสคาลโดยการกดแปน F2

**วิธีที่ 2** วิธีพิมพ์คำสั่ง "if" โปรแกรมจะตรวจสอบขณะพิมพพร้อมขยายคำสั่งให โดยก่อนที่จะพิมพ์คำสั่งย่อได<sup>้</sup>ตามรูปแบบดังกล**่าวข**้างต้น จอภาพจะปรากฎดังรูปที่ 4.54

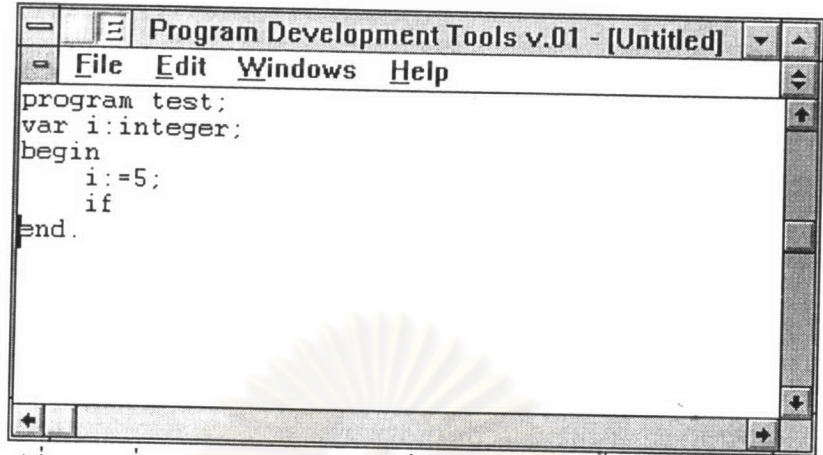

รูปที่ 4.54 ก่อนการขยายรูปแบบคำสั่งภาษาปาสคาลควยการพิมพ์คำสั่งย่อ

หลังจากพิมพ<sup>์</sup>คำสั่<mark>งย<sup>่</sup>อได<sup>้</sup>ครบตามรูปแบบ โปรแกรมจะทำการขยายรูปแบบคำสั่งให<sup>้</sup>โดย</mark> อัตโนมัติ ดังรูปที่ 4.55

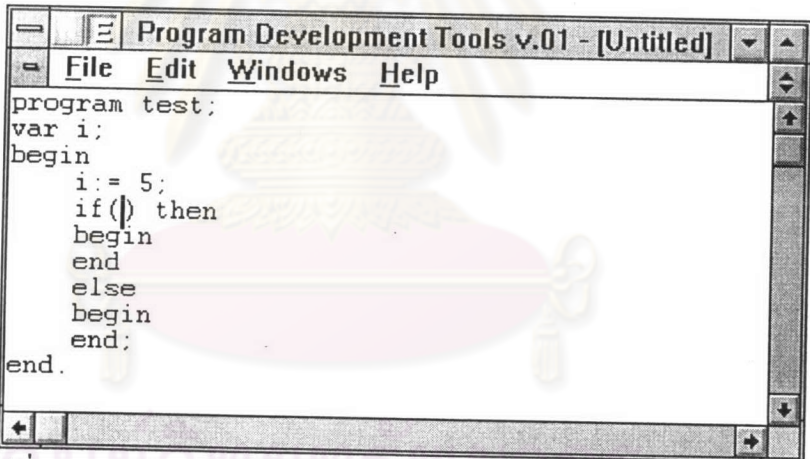

รูปที่ 4.55 หลังจากขยายรูปแบบคำสั่งภาษาปาสคาลโดยการพิมพ<sup>์</sup>คำสั่งย<sup>่</sup>อ

รณ์มหาวิทยาลัย-

# รูปแบบของคำสั่งในภาษาซีและภาษาปาสคาล

รูปแบบของคำสั่งในภาษาซีและภาษาปาสคาล ที่โปรแกรมนี้สามารถขยายคำสั่งให<sup>้</sup>ได<sup>้</sup>โดย อัตโนมัติ สามารถสรุปเป็นตารางได<sup>้</sup>ดังนี้

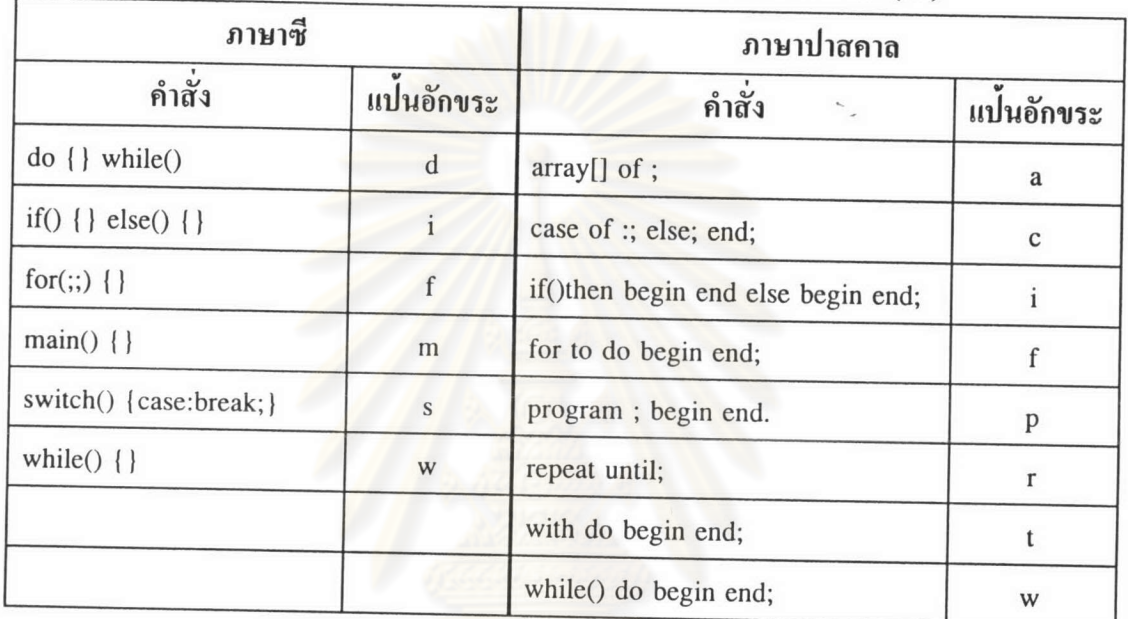

ตารางที่ 4.1 แสดงอักขระที่สามารถขยายเป็นคำสั่งค<sup>้</sup>วยการกดแป<sup>้</sup>นพิเศษ (F2)

ตารางที่ 4.2 แสดงคำสั่งที่สามารถขยายควยการพิมพ์คำสั่งย่อ

| ภาษาซี                 |           | ภาษาปาสคาล                          |           |  |
|------------------------|-----------|-------------------------------------|-----------|--|
| คำสั่ง                 | คำสั่งย่อ | คำสั่ง                              | คำสั่งย่อ |  |
| if() { } else() { }    | if(       | array[] of;                         | array     |  |
| for(;;) $\{\}$         | for(      | case of :; else; end;               | case      |  |
| $main()$ }             | main      | if() then begin end else begin end; | if        |  |
| switch() {case:break;} | switch(   | for to do begin end;                | for       |  |
| while() $\{\}$         | while(    | program; begin end.                 | program   |  |
|                        |           | repeat until;                       | repeat    |  |
|                        |           | with do begin end;                  | with      |  |
|                        |           | while() do begin end;               | while     |  |

## การนำเข<sup>้</sup>าแฟ<sup>้</sup>มข<sup>้</sup>อมูลอื่น (Import)

ทำได<sup>้</sup>โดยการเลือกรายการเลือก Import ในรายการเลือกหลัก Edit หรือกดแป<sup>้</sup>น F7 คังรูปที่ 4.56

|                     | Ξ                              |                | Program Development Tools v.01 |  |
|---------------------|--------------------------------|----------------|--------------------------------|--|
| File                | <b>Edit</b><br>Windows<br>Undo | Help           |                                |  |
|                     |                                | $Ctrl+Z$       |                                |  |
| #inc.<br>$\#inc$    | Cut                            | $Ctrl+X$       |                                |  |
|                     | Copy                           | $Ctrl + C$     |                                |  |
| exter<br>extei      | Paste                          | $Ctrl+V$       |                                |  |
|                     | <b>Delete</b>                  | $Ctrl + D$     | $int$ );                       |  |
| <b>BOOL</b>         | Find                           | F <sub>5</sub> | sgProc(HWND                    |  |
| <b>BOOL</b><br>WORD | Replace                        | F <sub>6</sub> | GMsgProc(H<br>HWND, WORD       |  |
|                     | Expand                         | F <sub>2</sub> |                                |  |
|                     | Import                         | F7             |                                |  |
|                     | <b>Duplicate</b>               | F8             |                                |  |
|                     | V1 C:\ABOUT.C                  |                |                                |  |
|                     |                                |                |                                |  |

รูปที่ 4.56 แสดงรายการเลือกการนำเขาแพ่มขอมูลอื่น

โปรแกรมสามารถนำเขาแพ่มข้อมูลอื่น เพื่อนำมาต่อเป็นแพ่มข้อมูลเคียวกันได<sup>้</sup> โดยจะนำ แฟ้มข้อมูลนั้นเข้ามาแทรก ณ ตำแหน่งที่ตัวชี้ตำแหน่งอยู่ ตัวอย่างเช่น ก่อนนำข้อมูลจากแฟ้ม ข้อมูลอื่น จอภาพปรากฎดังรูปที่ 4.57

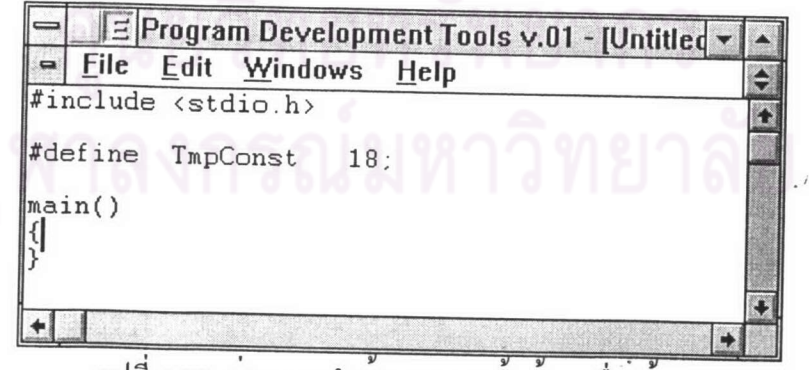

รูปที่ 4.57 กอนการนำขอมูลจากแฟมขอมูลอื่นเขามา

หลังจากเลือกรายการนำเขาแฟมข้อมูลอื่น จะปรากฎข้อมูลมาแทรก ณ ตำแหน่งที่ตัวชี้ คำแหน่งอยู่ คังรูปที่ 4.58

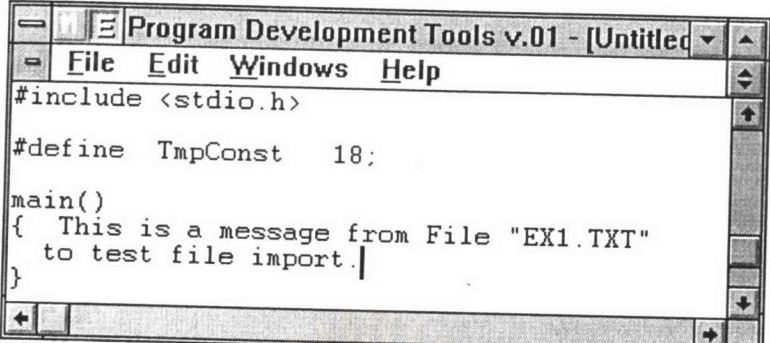

รูปที่ 4.58 หลังจากนำข<sup>้</sup>อมูลจากแพ่่มอื่นเขามา

## การคัดลอกขอความทั้งบรรทัด (Duplicate)

ทำได<sup>้</sup>โดยการเลือกรา<mark>ยการเลือก Duplicate ในรายการเลือกห</mark>ลัก Edit หรือกดแป<sup>้</sup>น F8 คังรูปที่ 4.59

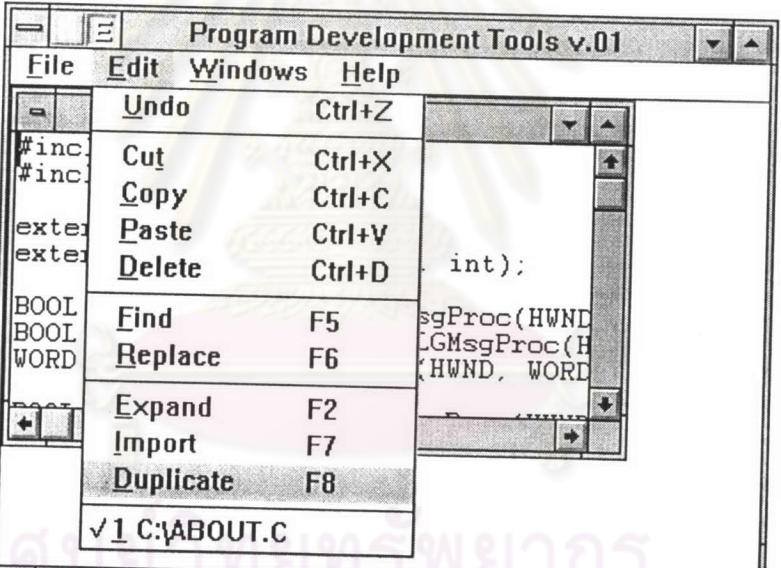

รูปที่ 4.59 แสคงรายการเลือกการคัดลอกขอความทั้งบรรทัด

โปรแกรมสามารถทำการคัดลอกขอความทั้งบรรทัดของบรรทัดที่ตัวซี้ตำแหน่งอยู่ โดยจะ คัคลอกบรรทัดนั้นตอจากบรรทัดที่ตัวชี้ตำแหน่งอยู่ ตัวอย่างเช่น ก่อนทำการคัดลอกข้อความทั้ง บรรทัด จอภาพปรากฎดังรูปที่ 4.60

| Program Development Tools v.01 - [C:\HELL<br>File Edit Windows Help                                                                  |                               |
|----------------------------------------------------------------------------------------------------|-------------------------------|
| WNDCLASS wndclass ;<br>  if (!hPrevInstance)<br>wndclass.style<br>wndclass.lpfnWndProc<br>wndclass.cbClsExtra<br>wndclass.cbWndExtra | = CS_HREDRAW<br>$=$ WndProc ; |

รูปที่ 4.60 ก่อ<mark>นทำการคัดลอกขอความทั้ง</mark>บรรทัด

หลังจากทำการกดแป<sup>้</sup>น F8 หรือเลือกรายการเลือก Duplicate จะปรากฎผลดังรูปที่ 4.61

| Program Development Tools v.01 - [C:\HELL ]                                                                                                    |                               |  |
|----------------------------------------------------------------------------------------------------|-------------------------------|--|
| File Edit Windows Help                                                                                                    |                               |  |
| WNDCLASS<br>wndclass ;                                                                                                    |                               |  |
| if (!hPrevInstance)<br>  if (!hPrevInstance)<br>wndclass.style<br>wndclass.lpfnWndProc<br>wndclass.cbClsExtra<br>$=$ $ \frac{1}{2}$ $\frac{1}{2}$ $\frac{1}{2}$ $\frac{1}{2}$ $\frac{1}{2}$ $\frac{1}{2}$ $\frac{1}{2}$ $\frac{1}{2}$ $\frac{1}{2}$ $\frac{1}{2}$ $\frac{1}{2}$ $\frac{1}{2}$ $\frac{1}{2}$ $\frac{1}{2}$ $\frac{1}{2}$ $\frac{1}{2}$ $\frac{1}{2}$ $\frac{1}{2}$ $\frac{1}{2}$ $\frac{1}{2}$ $\frac{1}{2}$ $\frac$ | = CS_HREDRAW<br>$=$ WndProc : |  |

รูปที่ 4.61 หลังทำการคัดลอกขอความทั้งบรรทัด

# การเลือกวินโดวให้เป็นวินโดว<sup>์</sup>ปัจจุบัน

เนื่องจากโปรแกรมสามารถเปิดแพ่มข้อมูลได้พร้อม ๆ กันหลายแพ่มดังกล่าว การเลือก แพ้มข้อมูลใดแพ้มข้อมูลหนึ่งให<sup>้</sup>เป็นวินโคว*์*ปัจจุบัน เพื่อทำการแก<sup>้</sup>ไขข้อความ สามารถทำได<sup>้</sup>โดย การเลื่อนเมาส ไปที่พื้นที่สวนใดสวนหนึ่งของแพ้มข้อมูลนั้น แล้วกดปุ่มซ้ายบนเมาส<sup>์</sup> วินโดว์นั้น จะเป็นวินโคว<sup>์</sup>ปัจจุบันทันที สำหรับการดูว่าขณะนี้วินโคว*์*ใดเป็นวินโคว*์*ปัจจุบันสามารถตรวจสอบ ได<sup>้</sup>โดยการเลื่อนเมาส<sup>์</sup>ไปที่รายการแก<sup>้ไ</sup>ข (Edit) ภายใตรายการยอยหลังจากรายการ Duplicate โปรแกรมจะแสคงรายชื่อแฟมข้อมูลที่เปิดใช<sup>้</sup>งานอยู<sup>่</sup> โดยที่มีเครื่องหมาย "✔" แสคงถึงแฟมข้อมูล ที่เป็นวินโคว<sup>์</sup>ปัจจุบัน คังรูปที่ 4.62

|                | 'n   |                                                       |                                                  | Program Development Tools v.01 |
|----------------|------|-------------------------------------------------------|--------------------------------------------------|--------------------------------|
|                | File | <b>Edit</b><br><b>Windows</b>                         | Help                                             |                                |
| $\blacksquare$ |      | Undo                                                  | $Ctrl+Z$                                         |                                |
| 圣              |      | Cut<br>Copy<br>Paste<br>Delete                        | $Ctrl+X$<br>$Ctrl + C$<br>$Ctrl+V$<br>$Ctrl + D$ | $\ddot{C}$                     |
|                | #i   | <b>Find</b><br>Replace                                | F5<br>F <sub>6</sub>                             | WndProc (HWND,                 |
|                |      | Expand<br><b>Import</b><br><b>Duplicate</b>           | F <sub>2</sub><br>F7<br>F8                       |                                |
|                |      | 1 C:\DIGCLOCK.C<br>2 C: HELLOWIN.C<br>V3 C:\KEYLOOK.C |                                                  |                                |

รูปที่ 4.62 แสคงแพ่มขอมูลที่เป็นวินโคว*์*ปัจจุบัน

### การแสดงรูปแบบของแพ่มขอมูล

การแสดงรูปแบบของวินโ<mark>ดว<sup>ั</sup>ของแพ่มข<sup>้</sup>อมูลที่เปิดใช<sup>้</sup>งานอยู่ในพื้นที่ทำงาน</mark> ทำได<sup>้</sup>โดย การเลือกรายการเลือกย<sup>่</sup>อยในรายการเลือกหลัก Windows

รายการเลือกย<sup>่</sup>อย Cascade จะแสคงรูปแบบวินโควของแพ่มขอมูล ให<sup>้</sup>มีลักษณะ จัดให<sup>้</sup>ซ้อนกัน ดังรูปที่ 4.63 รายการเลือกย่อย Tile จะแสคงรูปแบบวินโควของแพ่้มข้อมูล ให<sup>้</sup>มีลักษณะ จัดให<sup>้</sup>เชื่อมต<sup>่</sup>อกัน คังรูปที่ 4.64

และถ้ำต้องการแสดงแฟมขอมูลเป็นสัญรูป (Icon) ก็สามารถทำได<sup>้</sup>โดยการเลื่อนเมาส<sup>์</sup>ไปที่ปุ่มปรับ ยอ แลวกดปุ่มซายบนเมาส ดังรูปที่ 4.65

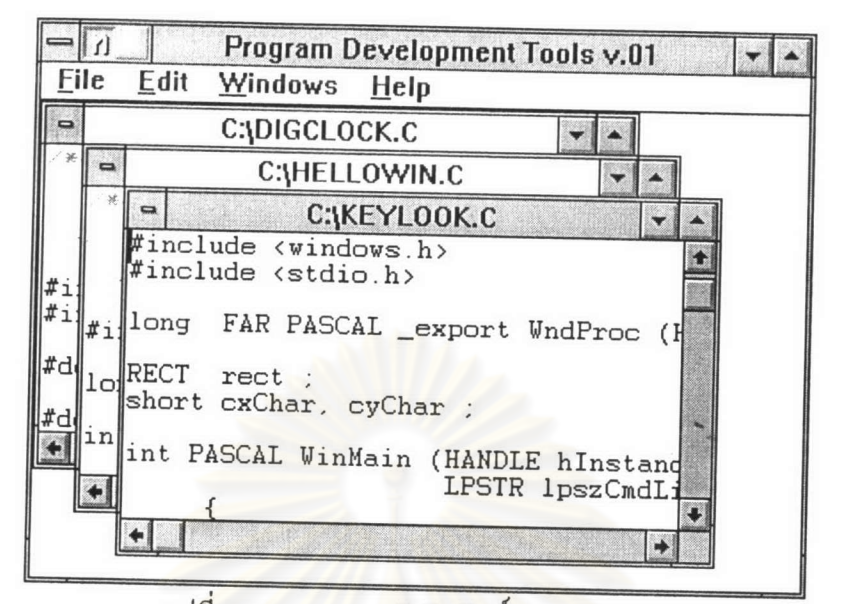

รูปที่ 4.63 แสดงการจัดวินโควแบบ Cascade

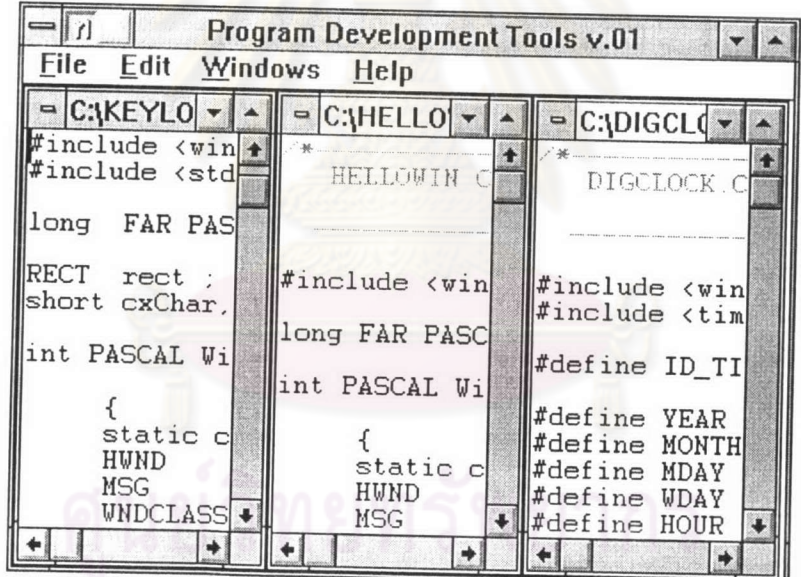

รูปที่ 4.64 แสดงการจัดวินโดวแบบ Tile

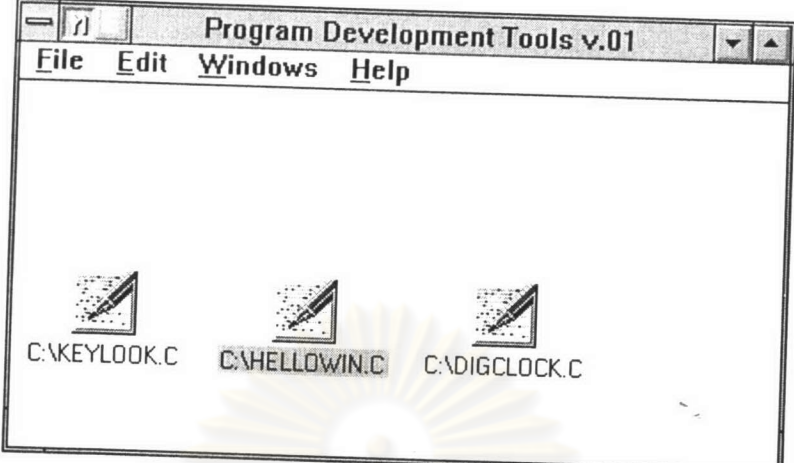

รูปที่ 4.65 แสคงแฟ<sup>้</sup>มข<sup>้</sup>อมูลเป็นสัญรูป

## รายการเลือกภาษาสำหรับโปร<mark>แก</mark>รม

โปรแกรม สามารถทำการเลือกภาษาที่ใช<sup>้</sup>งานได<sup>้</sup> 2 ภาษา คือ

1. ภาษาซี (C Language)

2. ภาษาปาสคาล (Pascal Language)

สำหรับการเลือกภาษาในการใช<sup>้</sup>งานต้องทำการเลือก ก่อนที่จะมีการเปิดแฟมขอมูล คังรูปที่ 4.66

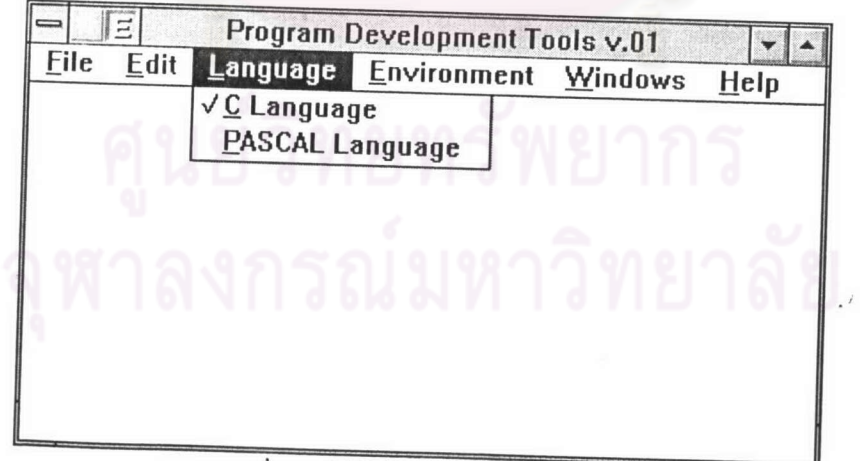

# รูปที่ 4.66 แสดงรายการเลือกภาษา

 $\cdot$ 

### รายการเลือกการกำหนดสภาวะแวดล้อม

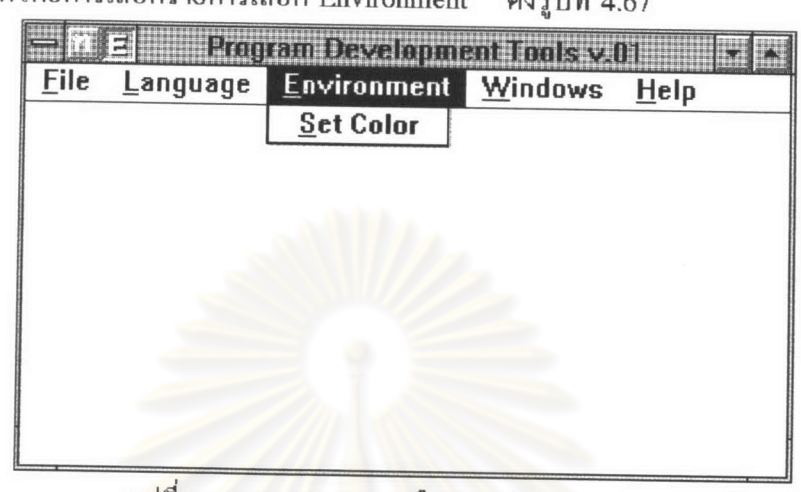

ทำใต้โดยการเลือกรายการเลือก Environment ดังรูปที่ 4.67

รูปที่ 4.67 แสดงรายการเลือกการกำหนดสภาวะแวดล้อม

การกำหนดสภาวะแวดล้อมของโปรแกรม ่จะให้กำหนดใด้เฉพาะสีของคำสงวน (Reserved Word) กับข้อความหมายเหตุ (Comment) เท่านั้น ดังรูปที่ 4.68

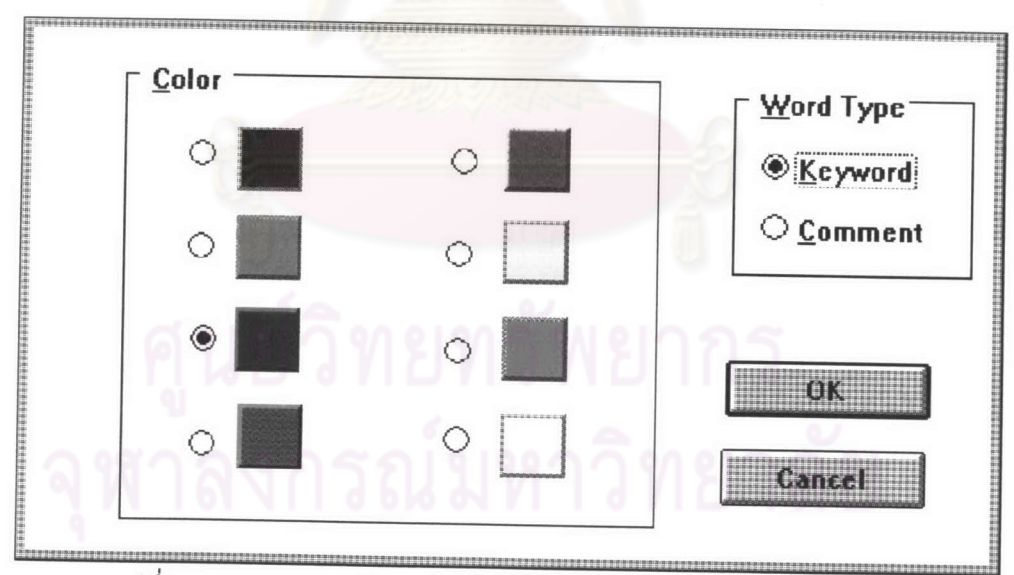

รูปที่ 4.68 แสดงการกำหนดสีให้กับ คำสงวน และข้อความหมายเหตุ